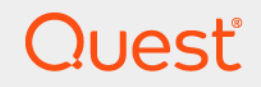

# Quest® Change Auditor 7.1 **Installation Guide**

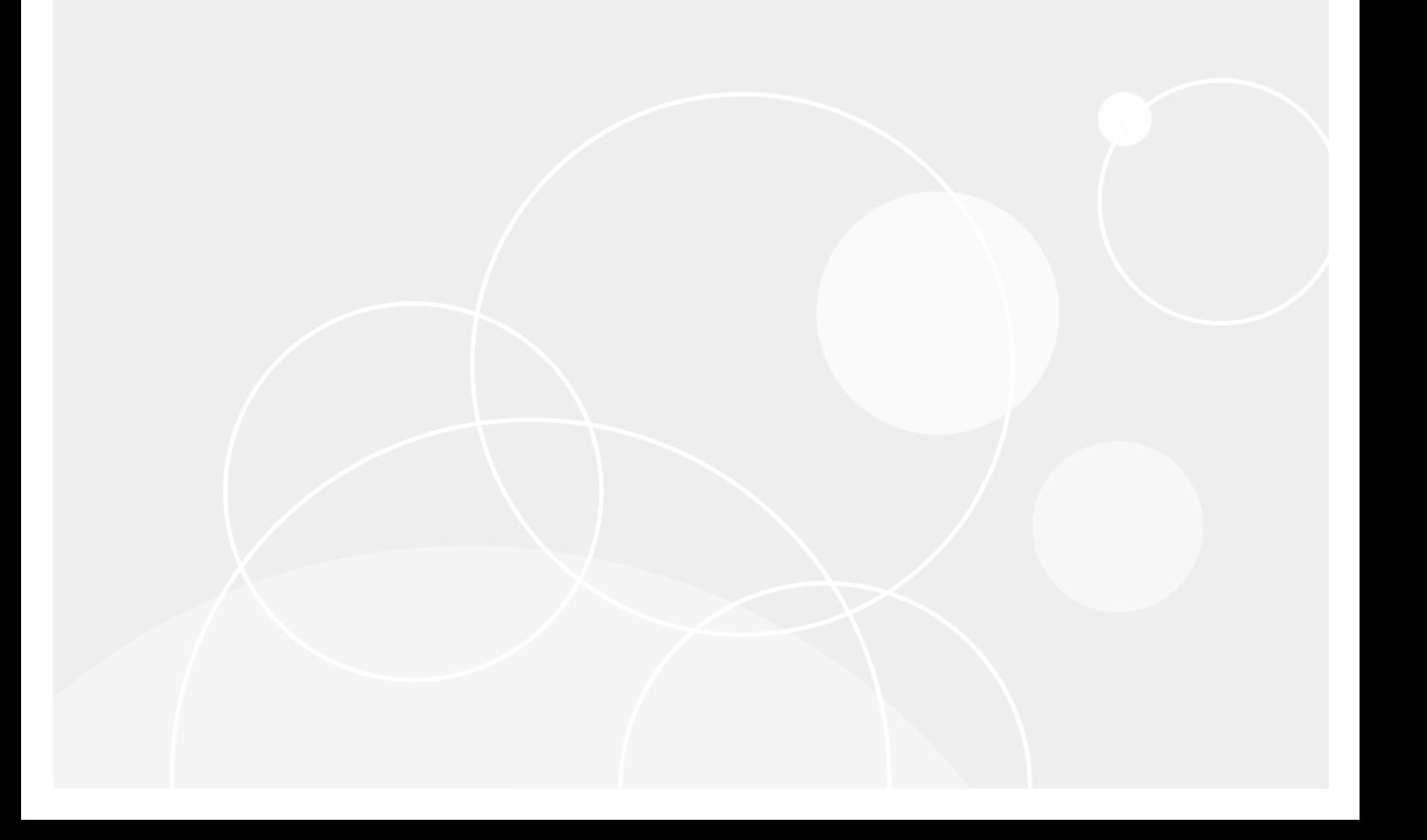

#### **© 2020 Quest Software Inc.**

#### **ALL RIGHTS RESERVED.**

This guide contains proprietary information protected by copyright. The software described in this guide is furnished under a software license or nondisclosure agreement. This software may be used or copied only in accordance with the terms of the applicable agreement. No part of this guide may be reproduced or transmitted in any form or by any means, electronic or mechanical, including photocopying and recording for any purpose other than the purchaser's personal use without the written permission of Quest Software Inc.

The information in this document is provided in connection with Quest Software products. No license, express or implied, by estoppel or otherwise, to any intellectual property right is granted by this document or in connection with the sale of Quest Software products. EXCEPT AS SET FORTH IN THE TERMS AND CONDITIONS AS SPECIFIED IN THE LICENSE AGREEMENT FOR THIS PRODUCT, QUEST SOFTWARE ASSUMES NO LIABILITY WHATSOEVER AND DISCLAIMS ANY EXPRESS, IMPLIED OR STATUTORY WARRANTY RELATING TO ITS PRODUCTS INCLUDING, BUT NOT LIMITED TO, THE IMPLIED WARRANTY OF MERCHANTABILITY, FITNESS FOR A PARTICULAR PURPOSE, OR NON-INFRINGEMENT. IN NO EVENT SHALL QUEST SOFTWARE BE LIABLE FOR ANY DIRECT, INDIRECT, CONSEQUENTIAL, PUNITIVE, SPECIAL OR INCIDENTAL DAMAGES (INCLUDING, WITHOUT LIMITATION, DAMAGES FOR LOSS OF PROFITS, BUSINESS INTERRUPTION OR LOSS OF INFORMATION) ARISING OUT OF THE USE OR INABILITY TO USE THIS DOCUMENT, EVEN IF QUEST SOFTWARE HAS BEEN ADVISED OF THE POSSIBILITY OF SUCH DAMAGES. Quest Software makes no representations or warranties with respect to the accuracy or completeness of the contents of this document and reserves the right to make changes to specifications and product descriptions at any time without notice. Quest Software does not make any commitment to update the information contained in this document.

If you have any questions regarding your potential use of this material, contact:

Quest Software Inc. Attn: LEGAL Dept. 4 Polaris Way Aliso Viejo, CA 92656

Refer to our website [\(https://www.quest.com](https://www.quest.com)) for regional and international office information.

#### **Patents**

Quest Software is proud of our advanced technology. Patents and pending patents may apply to this product. For the most current information about applicable patents for this product, please visit our website at<https://www.quest.com/legal>.

#### **Trademarks**

Quest, the Quest logo, and Join the Innovation are trademarks and registered trademarks of Quest Software Inc. For a complete list of Quest marks, visit<https://www.quest.com/legal/trademark-information.aspx>. All other trademarks and registered trademarks are property of their respective owners.

#### **Legend**

**CAUTION: A CAUTION icon indicates potential damage to hardware or loss of data if instructions are not followed.** Ţ

**IMPORTANT NOTE**, **NOTE**, **TIP**, **MOBILE**, or **VIDEO:** An information icon indicates supporting information.i.

Change Auditor Installation Guide Updated - June 2020 Software Version - 7.1

### **Contents**

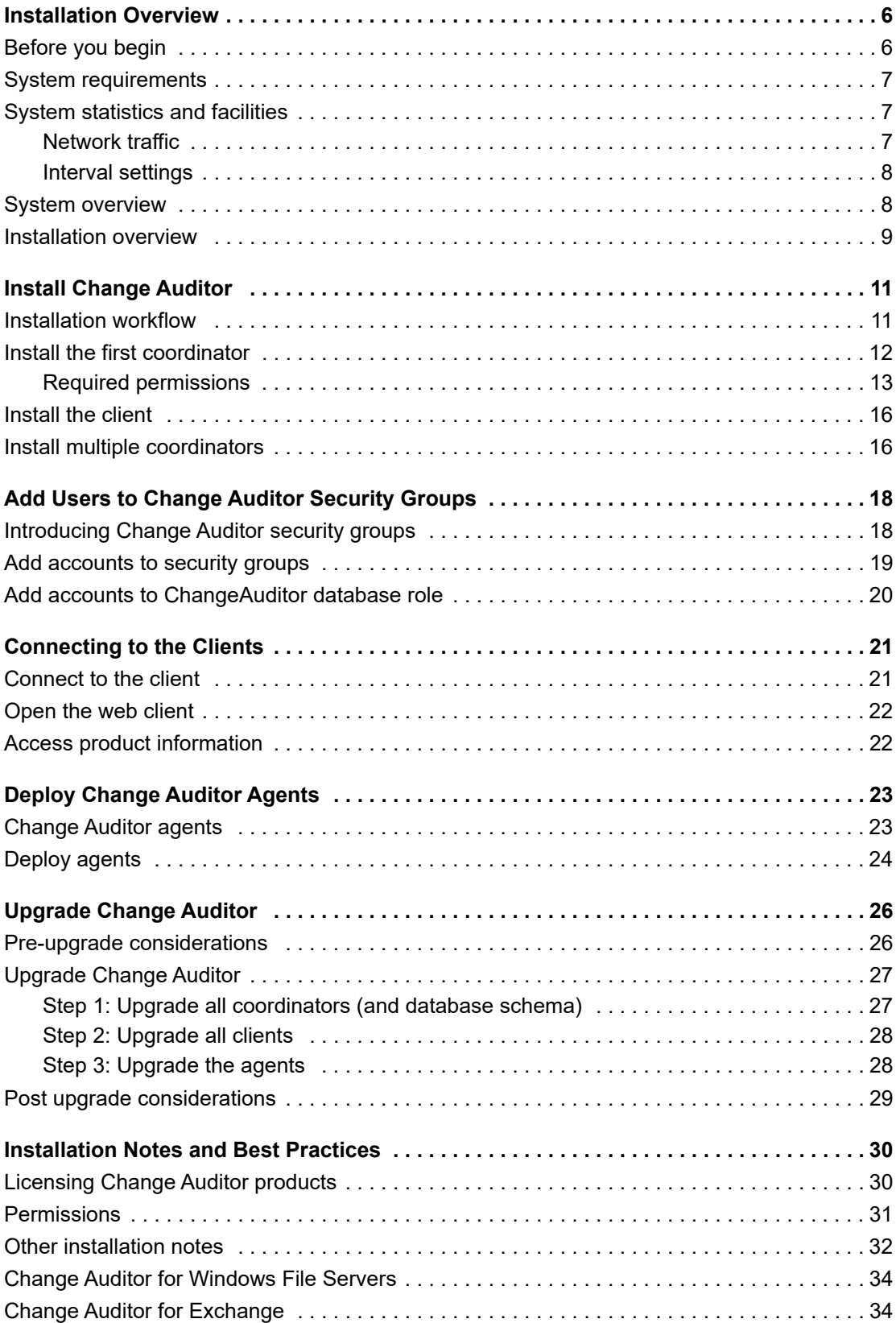

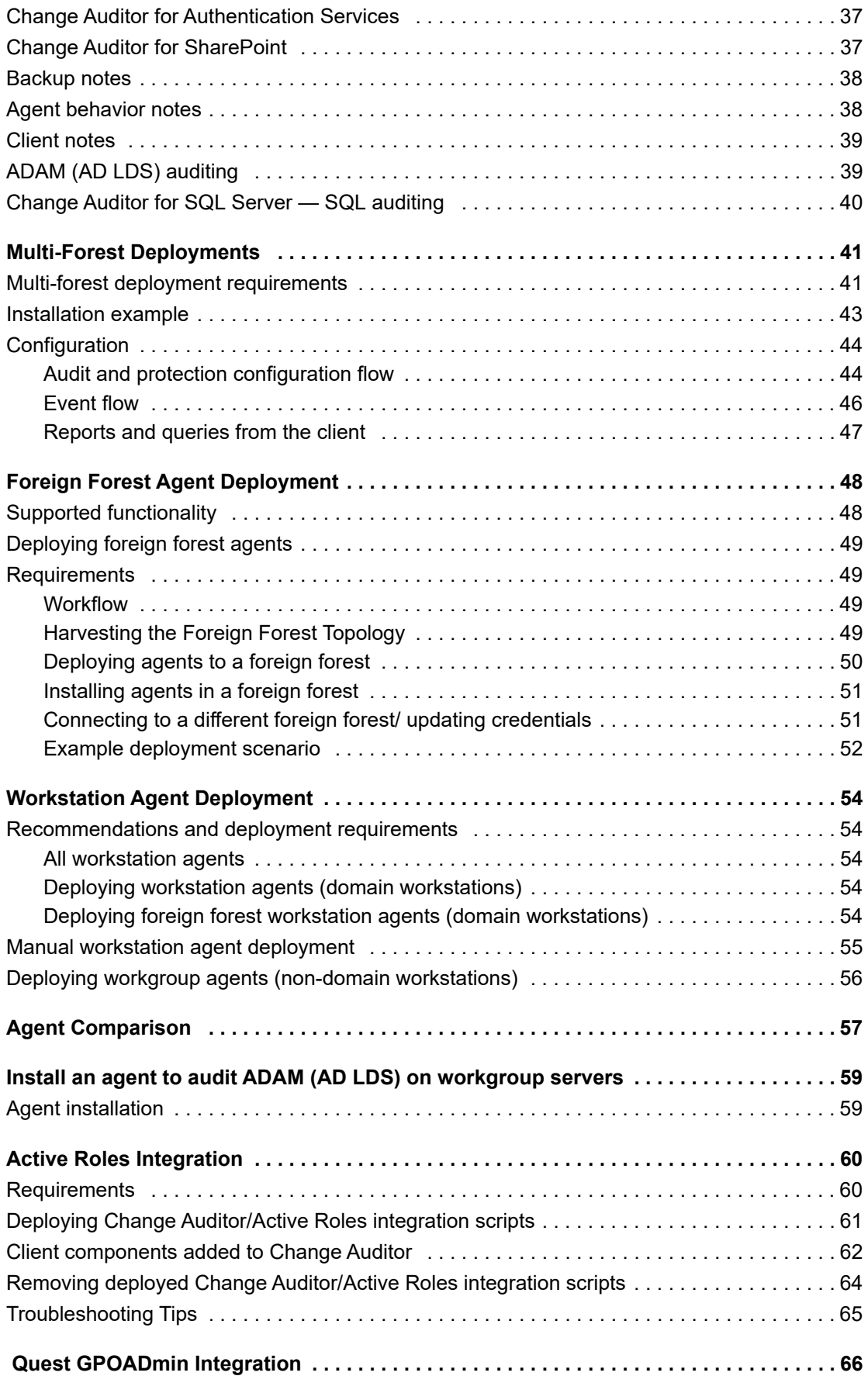

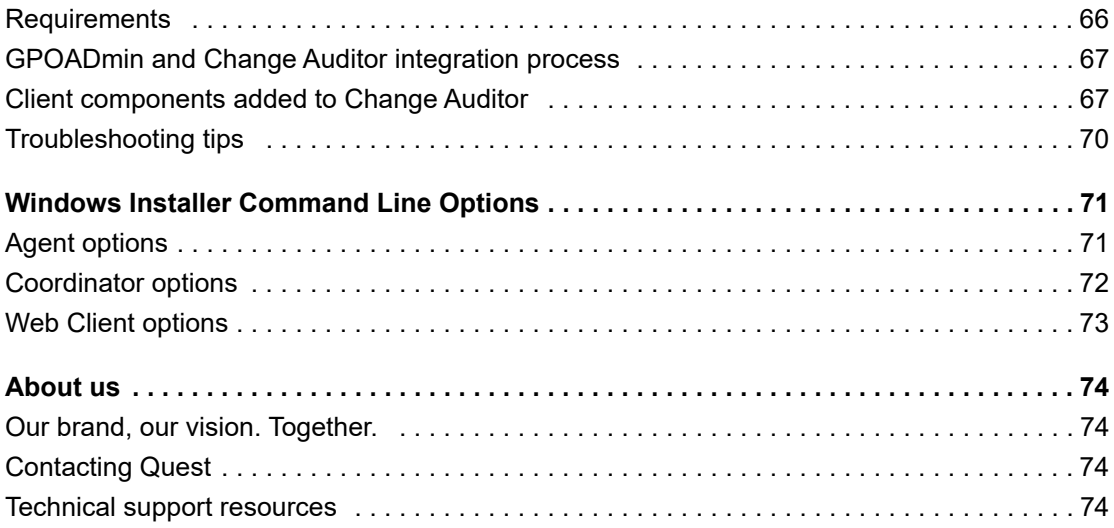

# **Installation Overview**

<span id="page-5-0"></span>Change Auditor provides auditing and security coverage for your enterprise network. You can audit the activities taking place in your infrastructure and receive real-time alerts on vital changes and activities as they occur. Instantly know who made changes including the IP address of the originating workstation, where and when it occurred along with before and after values. Then automatically turn that information into intelligent, in-depth forensics for auditors and management — and reduce the risks associated with day-to-day modifications.

- **•** Audit critical changes across your enterprise including Active Directory, Azure Active Directory, Office 365 (Exchange Online, SharePoint Online, and OneDrive for Business), Windows File Servers, NetApp, EMC, SQL Server, VMware vCenter, SharePoint, Microsoft Skype for Business and Fluid File Systems.
- **•** Collect user login and log out activity for regulatory compliance and user activity tracking.
- **•** Automate ongoing compliance with tracking and reporting for best practices and regulatory compliance mandates for SOX, PCI-DSS, HIPAA, FISMA, GLBA, and more.
- **•** Speed troubleshooting through real-time insight into changes with a comprehensive audit library including built-in audit alerts, reports, and powerful searches.
- **•** Proactively protect critical Active Directory objects, Exchange Mailboxes, and Windows files and folders from harmful changes that could open security holes or cause resources to become unavailable.
- **•** Separate product deployment and management for key environments including Active Directory, Exchange, Windows File Servers, NetApp, EMC, SQL Server, Active Directory Query, SharePoint, Logon Activity, and Skype for Business.
- **•** Integrate with other products to track, audit, report, and alert on critical changes made using Quest Authentication Services, Quest Defender, and Dell Fluid File System.

This guide contains the information required to install and configure Change Auditor and upgrade from a previous release. It is intended for network administrators, consultants, analysts, and any other IT professionals installing the product.

See the following information to get you started:

- **•** [Before you begin](#page-5-1)
- **•** [System requirements](#page-6-0)
- **•** [System statistics and facilities](#page-6-1)
- **•** [System overview](#page-7-1)
- **•** [Installation overview](#page-8-0)

# <span id="page-5-1"></span>**Before you begin**

If you do not already have Change Auditor, download it from [https://support.quest.com/.](https://support.quest.com/)

- **•** Before you can download the product, you must register with Quest. If you are a registered Quest user, log on using your email address and password.
- **•** After you have registered or logged in, locate the product and version to download from the product list.

**1**

- **•** On the download window, click the link and save the file to an appropriate directory (such as c:\temp).
	- **NOTE:** If you have purchased multiple Change Auditor products, download one instance of Change ÷ Auditor only. The code is the same for all and the license keys determine what features are enabled or disabled.

Before you install Change Auditor:

- **•** Review the system requirements
- **•** Review the complete installation process
- **•** Review [Installation Notes and Best Practices](#page-29-2)
- **•** Read the Release Notes for updated information
- **•** Ensure that you have the appropriate license to enable Change Auditor auditing modules. (A separate license is required to enable the functionality of each of the Change Auditor auditing modules.)
	- **NOTE:** Change Auditor prompts you for a valid license during the coordinator installation. You cannot ÷. proceed with an invalid or expired license.

## <span id="page-6-0"></span>**System requirements**

Change Auditor includes the following components, all which have specific system requirements:

- **•** Change Auditor coordinators
- **•** Change Auditor client
- **•** Change Auditor agents
- **•** Change Auditor workstation agents
- **•** Microsoft SQL Server database
- **•** Change Auditor web client
- **NOTE:** Each module also has specific auditing and system requirements.  $\mathbf{i}$

<span id="page-6-3"></span>See the Change Auditor Release Notes for details.

# <span id="page-6-1"></span>**System statistics and facilities**

### <span id="page-6-2"></span>**Network traffic**

- **•** 1 to 3 KB of TCP traffic is generated per audit event sent from a Change Auditor agent to a Change Auditor coordinator.
- **•** 1 to 3 KB of TCP traffic is generated per record upon a successfully run search query.
- **•** 1 KB of TCP traffic is generated every five minutes to update the Change Auditor agent statistics, which are displayed on the Agent Statistics page.
- **NOTE:** There are other network communications, primarily the agent downloading licensing, or configuration ÷ data from the coordinator. This configuration can be large, depending on the auditing modules licensed and how they are configured.

### <span id="page-7-0"></span>**Interval settings**

**Table 1. Interval settings**

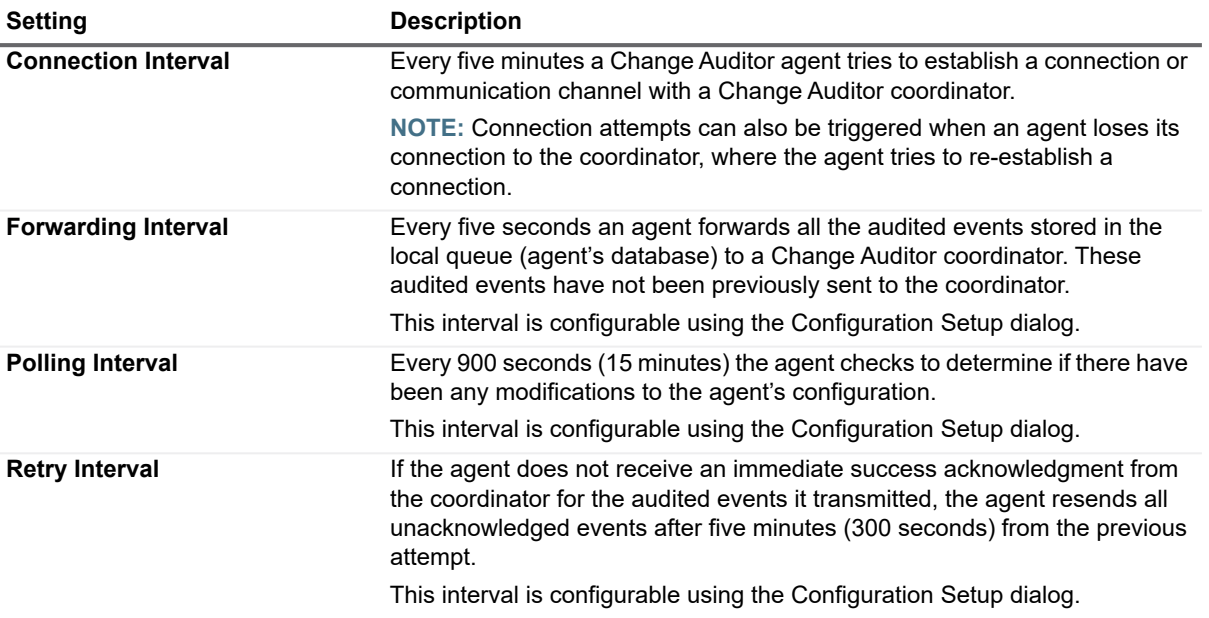

#### *To display the Configuration Setup page*

- 1 Select **View| Administration** to open the Administration Tasks tab.
- 2 Select **Configuration | Agent** from the navigation pane.
- 3 On the Agent Configuration page click **Configurations** to display the Configuration Setup dialog, open the **System Settings** tab to view and modify the **Forwarding Interval, Polling Interval** or **Retry Interval**  settings.

# <span id="page-7-1"></span>**System overview**

Change Auditor agents are deployed to all servers (domain controllers and member servers) tracking configuration changes in real time. When a change is made on a server running a Change Auditor agent, the change information (audit event) is captured by the agent, batched and forwarded to a Change Auditor coordinator, which then inserts the event details into the Change Auditor database.

**NOTE:** If the Change Auditor for Logon Activity Workstations auditing module is licensed, you must deploy ÷ agents to the workstations that you want to monitor.

For each change detected, an audit event entry is created in the Change Auditor database with the following information:

- **•** Type of configuration change event
- **•** Time and date of the configuration change event
- **•** Identity of the machine the change was made on
- **•** Identity of the managed object the change pertains to
- **•** Old and new value of the change (if applicable)
- **•** IP address of the workstation and client where the change originated

The coordinator fulfills client and agent requests and generates alerts. Multiple coordinators can be installed in a single forest and an agent can be connected to multiple coordinators simultaneously. All connected coordinators

can participate in receiving events from the agent, allowing a high volume of events to be distributed for processing.

**NOTE:** Server agents submit events to all available coordinators to load balance automatically. However, ÷ workstation agents randomly connect to a single coordinator. This design enables 'scaling out' options for large workstation agent deployments within a single site.

The Change Auditor client provides immediate access to key configuration change information. From the client you can:

- **•** Install, upgrade, or uninstall agents
- **•** Define search criteria to return specific events and view the search results
- **•** Enable and disable alerts and view the events that triggered these alerts
- **•** Enable and schedule email reporting for individual search queries
- **•** View agent and coordinator statistics
- **•** Define custom Active Directory and ADAM (AD LDS) objects and attributes to audit
- **•** Define the VMware hosts to audit
- **•** Define the SharePoint farm and paths to audit
- **•** Define file system auditing for Windows File Servers and EMC and® NetApp devices
- **•** Define the Fluid File System clusters to audit
- **•** Specify the SQL Server instances to audit
- **•** Specify the Exchange mailboxes to audit
- **•** Specify the Office 365 Exchange Online organizations and SharePoint Online and OneDrive for Business sites to audit
- **•** Specify the containers to exclude from Active Directory query auditing
- **•** Configure object protection for Active Directory, Exchange, File Systems, and Group Policies
- **•** Define and assign agent configurations
- **•** Configure SMTP for alerting and reporting
- **•** Create and schedule purge jobs for maintaining the database
- **•** Define who is authorized to use the Change Auditor client (Windows and web) features

### <span id="page-8-0"></span>**Installation overview**

Before installing Change Auditor, choose the SQL database to use. If you want to install the Change Auditor database to a SQL instance other than the default instance of the selected SQL Server, create the instance before running the installer.

Using the Change Auditor product DVD or running the autorun.exe file opens the Quest Change Auditor autorun, allowing you to install the different Change Auditor components, access the product documentation, and install other related Quest products and knowledge packs.

During the coordinator installation, you have the option of adding the current user to the Change Auditor Administrators security group. If you select not to do this during the coordinator installation process, you need to add your user account (and any other appropriate user accounts) to one of the Change Auditor security groups. Quest also recommends that you add the Change Auditor Administrators and Change Auditor Operators groups to the appropriate SQL database role. See [Add Users to Change Auditor Security Groups](#page-17-2) for more information regarding these security groups.

Open the client to deploy agents to the required servers. Also, if you have the Change Auditor for Logon Activity Workstation auditing module licensed, deploy agents to the domain workstations you want to monitor. See [Deploy](#page-22-2)  [Change Auditor Agents](#page-22-2) for more details.

**IMPORTANT:** You must be a member of the Change Auditor Administrators group and have local f. permissions to deploy agents.

You can optionally install the Change Auditor web client to access (search and report on) the data collected by Change Auditor, create custom search queries, and perform administration tasks to manage Change Auditor. See the Change Auditor Web Client User Guide for information about installing and running the web-based client.

**2**

# **Install Change Auditor**

- <span id="page-10-0"></span>**•** [Installation workflow](#page-10-1)
- **•** [Install the first coordinator](#page-11-0)
- **•** [Install the client](#page-15-0)
- **•** [Install multiple coordinators](#page-15-1)

### <span id="page-10-1"></span>**Installation workflow**

Quest recommends installing the Change Auditor components in the following order:

- **•** Database (SQL Server) Ensure the SQL server is available and the installation account has SQL Server role as dbcreator. To host the Change Auditor database on a SQL instance other than the default instance of the selected SQL Server, create the instance before running the installer.
	- **NOTE:** The database name must not include embedded spaces, special characters, or supplementary characters. For more details, see [Microsoft's database identifier d](https://msdn.microsoft.com/en-us/library/ms175874.aspx)ocumentation.
- **•** Coordinator When prompted, specify the SQL server to use and the installation account. The Change Auditor database is created remotely on this server during the installation.
	- **NOTE:** During the coordinator installation, you are have the option of adding the current user to the ÷ Change Auditor Administrators security group. If you did not add the current user during the installation process or want to add extra user accounts to the Change Auditor security groups, add them before running the client.

Quest also recommends that you add these security groups to the appropriate SQL database role (that is, Change Auditor Administrators — <*InstallationName*> group to the Change Auditor\_Administrators role and ChangeAuditor Operators — <*InstallationName*> group to the ChangeAuditor Operators role). See [Add Users to Change Auditor Security Groups](#page-17-2).

- **•** Client After you have confirmed that the coordinator is functioning correctly, install the client.
	- **TIP:** Quest recommends that you install the first coordinator and client, but do not deploy agents until f. you have installed required coordinators. When deploying agents, you can select which installation to use for each of the agents.
- **•** Agents Open the client to deploy agents to your domain controllers and member servers. Also, if you have Change Auditor for Logon Activity Workstation licensed, deploy agents to the domain to monitor for logon activity.
- **•** Web client Optionally, install the web client on the IIS web server.

This topic provides instructions for installing Change Auditor coordinators and the Change Auditor client. See [Deploy Change Auditor Agents](#page-22-2) for instructions on deploying agents. See the Change Auditor Web Client User Guide for instructions on installing and running the web-based client.

# <span id="page-11-0"></span>**Install the first coordinator**

The coordinator fulfills client and agent requests and generates alerts. You can install multiple coordinators in a single forest to provide fault tolerance of the Change Auditor service tier. See [Install the client](#page-15-0).

**NOTE:** UDP port 389 must be open on initial installs and upgrades for the coordinator to start. f.

The coordinator installation creates the following components:

- **•** The coordinator
- **•** A coordinator system tray icon, where you can enable or disable the coordinator, display the status of the coordinator installed on the current computer, change the database instance or service accounts used to access the database, or specify a static port to use to communicate with the coordinator.
	- **NOTE:** See the Change Auditor User Guide for more information about the Change Auditor ÷ coordinator system tray icon.
- **•** Three installation-specific Active Directory security groups to enable access to the Change Auditor client and shared overviews distributed using the Change Auditor web client.
	- **▪** ChangeAuditor Administrators <*InstallationName*>
	- **▪** ChangeAuditor Operators <*InstallationName*>
	- **▪** ChangeAuditor Web Shared Overview Users <*InstallationName*>

Where <*InstallationName*> is a unique name selected during the coordinator installation to isolate your components from any other Change Auditor installation in your Active Directory forest.

- **NOTE:** See the Change Auditor Web Client User Guide for more information about the ÷ ChangeAuditor Web Shared Overview Users security group.
- **•** Two SQL database roles (ChangeAuditor\_Administrators and ChangeAuditor\_Operators). These roles are added to the Change Auditor database to facilitate database connections from an untrusted forest with the least amount of privileges. The two roles allow administrators to control access to the Change Auditor database through SQL security.

### <span id="page-12-0"></span>**Required permissions**

#### **IMPORTANT: Minimum permissions** ÷

#### **User account installing the coordinator:**

The user account that is installing the coordinator must have permission to perform the following tasks on the target server:

- **•** Windows permissions to create and modify registry values.
- **•** Windows administrative permissions to install software and stop or start services.

The user account must also be a member of the **Domain Admins** group in the domain where the coordinator is being installed.

#### **Service account running the coordinator service (LocalSystem by default):**

- **•** Active Directory permissions to create and modify SCP (Service Connection Point) objects under the computer object that is running a Change Auditor coordinator.
- **•** Local Administrator permissions on the coordinator server.

By default, the Coordinator service runs as LocalSystem. To run the Change Auditor service as a Domain User or service account other than Local System, the Change Auditor SPN (Service Connection Point) must be removed from the Coordinator computer (local system) account and added to the Domain Account used to run the Coordinator service.

To do so, open a command prompt on a Domain Controller and perform the following:

1 Remove the SPN from the computer object by entering:

setspn -D NPRepository4(INSTALLATION\_NAME)/SERVER.DOMAIN.TLD SERVERNAME

2 Add the SPN to the service account by entering:

setspn -A NPRepository4(INSTALLATION\_NAME)/SERVER.DOMAIN.TLD USERNAME

INSTALLATION\_NAME = Change Auditor Installation (Default name is DEFAULT)

SERVER.DOMAIN.TLD = FQDN of the coordinator server

SERVERNAME = Short name of the coordinator server

USERNAME = SAM account name of the service account

- 3 Update the Coordinator service to run under the user name context in question.
- 4 Restart the Coordinator service.

#### **SQL Server database access account specified during installation:**

Create an account that the coordinator service can use on an ongoing basis for access to the SQL Server database. This account must have a **SQL Login** and be assigned the following SQL permissions:

- **•** Must be assigned the **db\_owner** role on the Change Auditor database
- **•** Must be assigned the SQL Server role of **dbcreator**

#### *To install the first coordinator:*

- **NOTE:** You should have received separate licenses from Quest to enable the Change Auditor products you ÷ purchased. Before you begin the installation, copy the appropriate license to the local hard drive where you are installing Change Auditor.
	- 1 Verify that the user account used to run the coordinator installation is at least a Domain Admin in the domain to which the coordinator server belongs.
	- 2 Use an existing account or create a user account in Active Directory that Change Auditor will use to access the SQL Server.
	- 3 Create a SQL Login for this Active Directory user account and assign the following permissions to this login: Server role: **dbcreator**
- 4 From the member server, insert the Change Auditor DVD or if you downloaded the product from the Quest website, run the **autorun.exe** file.
- 5 Click **Install** for the **Install Change Auditor Coordinator** option to open the Change Auditor Coordinator Setup wizard.
- 6 Enter the information requested in the Coordinator Setup wizard.

Review the table for additional information. This table only covers unfamiliar information. It does not include all the wizard screens or field descriptions.

**Table 2. Coordinator Setup wizard — installing first coordinator**

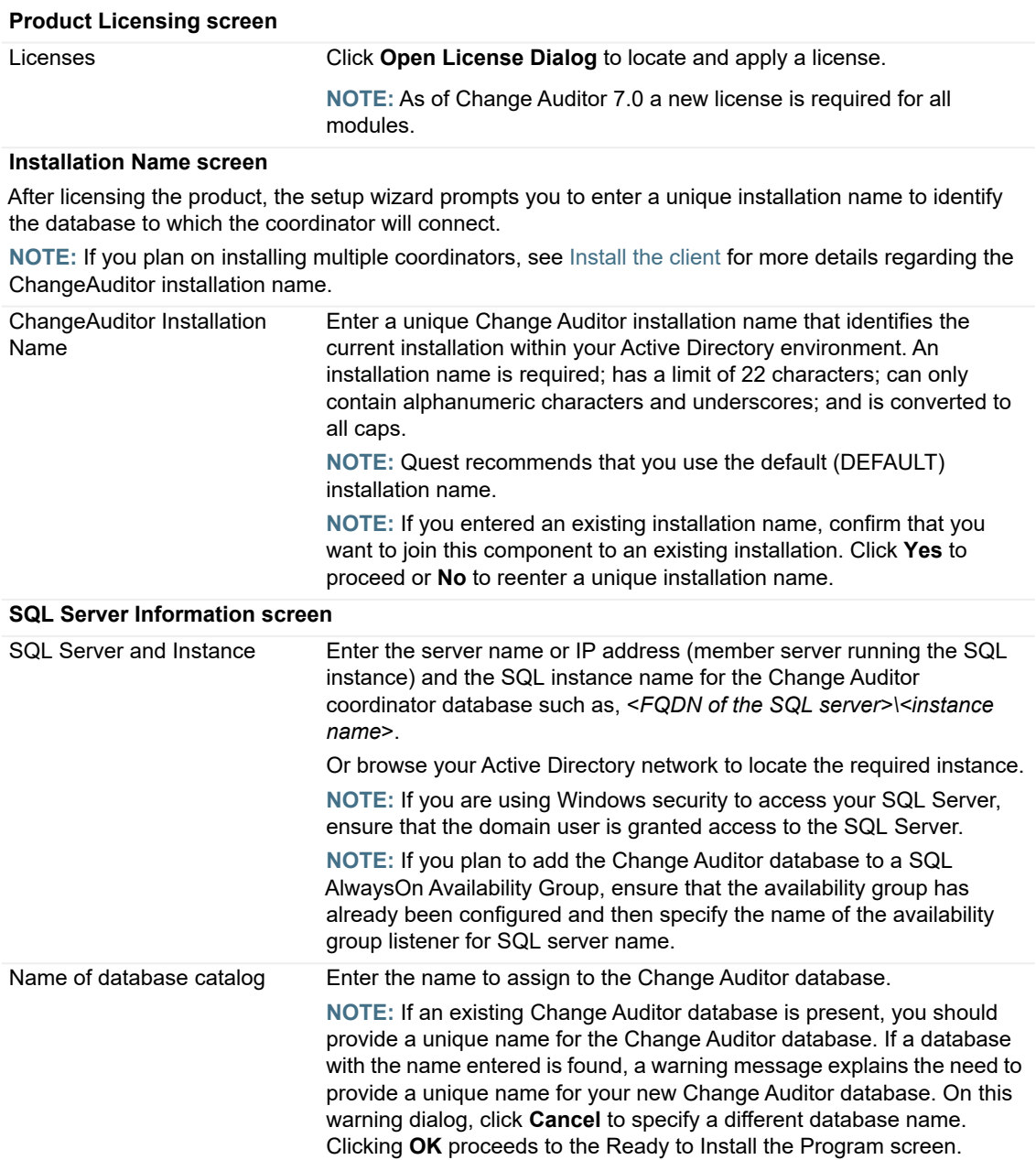

**Table 2. Coordinator Setup wizard — installing first coordinator**

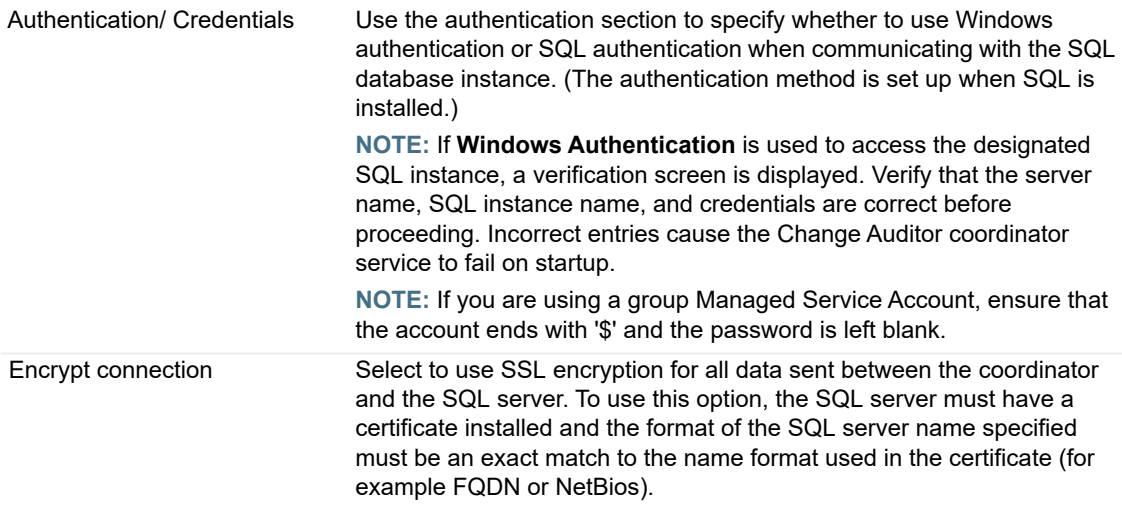

#### **ChangeAuditor Administrators screen**

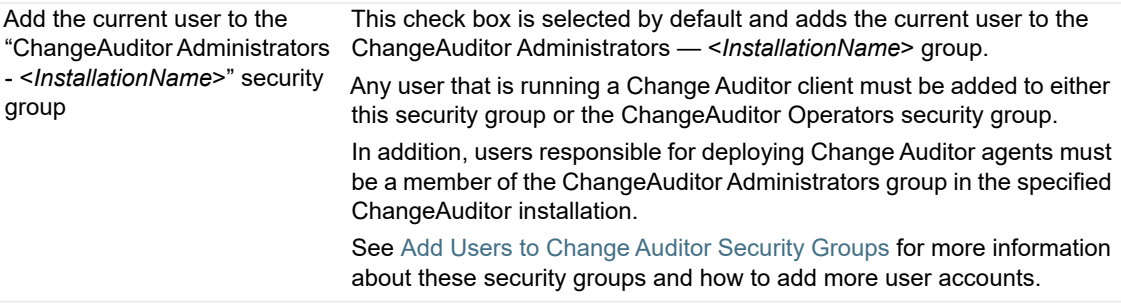

#### **Specify Port Information screen**

By default Change Auditor dynamically assigns communication ports to use to communicate with each installed coordinator. However, using the port settings on this screen you can specify static SCP listening ports to use instead.

**NOTE:** A zero (0) indicates that a dynamic port is being used. These port assignments can also be set using the Coordinator Configuration Tool which is accessed by right-clicking the Change Auditor coordinator system tray icon.

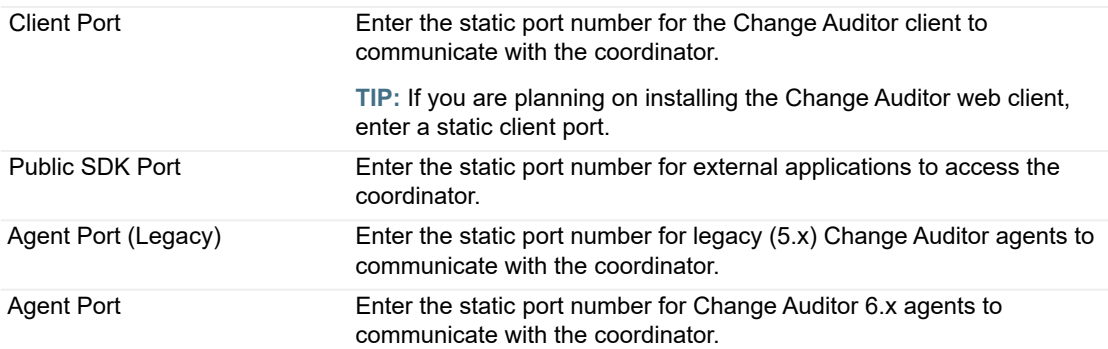

- 7 After you have entered all the requested information, click **Install** to start the installation process.
- 8 After the coordinator is installed, you can use the Quest Change Auditor autorun to install the client.

**i** | NOTE: Reboot the server if you have any other Quest solutions installed on this server.

- 9 If you are using the SQL AlwaysOn Availability Groups functionality, you now need to put the database in an SQL availability group.
	- a Stop the coordinator.
- b Put the database is in full recovery mode.
- c Backup the database.
- d Move the database to a previously configured availability group.
- e Allow database replication to complete.
- Start the coordinator.

# <span id="page-15-2"></span><span id="page-15-0"></span>**Install the client**

The client connects directly to the coordinator or to an archive database and is the user interface that provides immediate access to key configuration change information.

#### *To install the client:*

- 1 On a workstation, laptop or member server, insert the Change Auditor DVD or run the **autorun.exe** file.
- 2 Select **Install Change Auditor Client** to open the Client Setup wizard.
	- **NOTE:** If Microsoft .NET 4.6.1 is not installed on the computer, an extra screen is displayed ÷ explaining that this application was not found and the install cannot continue. Click **Close** to stop the client install. Download and install the required .NET version. After .NET is successfully installed, restart the client installation.
- 3 Read and accept the license agreement and click **Next**.
- 4 Select the installation directory and click **Next**.
- 5 Select your shortcut options and click **Next**.
- 6 Click **Install**.
- 7 After the coordinator and client are installed, close the autorun program.

If you are installing multiple coordinators, install your additional coordinators now.

# <span id="page-15-1"></span>**Install multiple coordinators**

When installing multiple coordinators in your Active Directory forest, the Change Auditor installation name entered during the coordinator installation determines if they connect to the same SQL database or to different database installation. That is,

- **•** If you use an existing installation name for each coordinator, these coordinators all connect to the same SQL database installation.
- **•** If you enter a unique installation name for each coordinator, these coordinators connect to different SQL database installations.

A unique installation name allows you to isolate your installation of Change Auditor from any other installations of Change Auditor in your Active Directory forest. When all Change Auditor installations are upgraded in the forest, the installation name:

- **•** Allows all coordinators to use your central SQL database, while ensuring no other installation's coordinators use your SQL database.
- **•** Ensures that only agents in your installation connect to your coordinator. See [Deploy Change Auditor](#page-22-2)  [Agents](#page-22-2).
- **•** Ensures only users in your installation's security groups can use the Change Auditor client to manipulate your configuration and view your data.
- **TIP:** Quest recommends that you install the first coordinator and client, but do not deploy agents until after you have installed all additional coordinators required. When deploying agents, you can select which installation to use for each of the agents.

#### *To install more coordinators:*

- 1 Run the autorun program (**autorun.exe**) on the individual member servers that are to host a coordinator.
- 2 On the Install page of the autorun, select the **Install Change Auditor Coordinator** option. Enter the information requested in the Coordinator Setup wizard.

Review the following table for additional information. This table only covers information regarding multiple coordinator installations. It does not include all the wizard screens or field descriptions.

**Table 3. Coordinator Setup wizard — installing multiple coordinators**

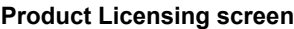

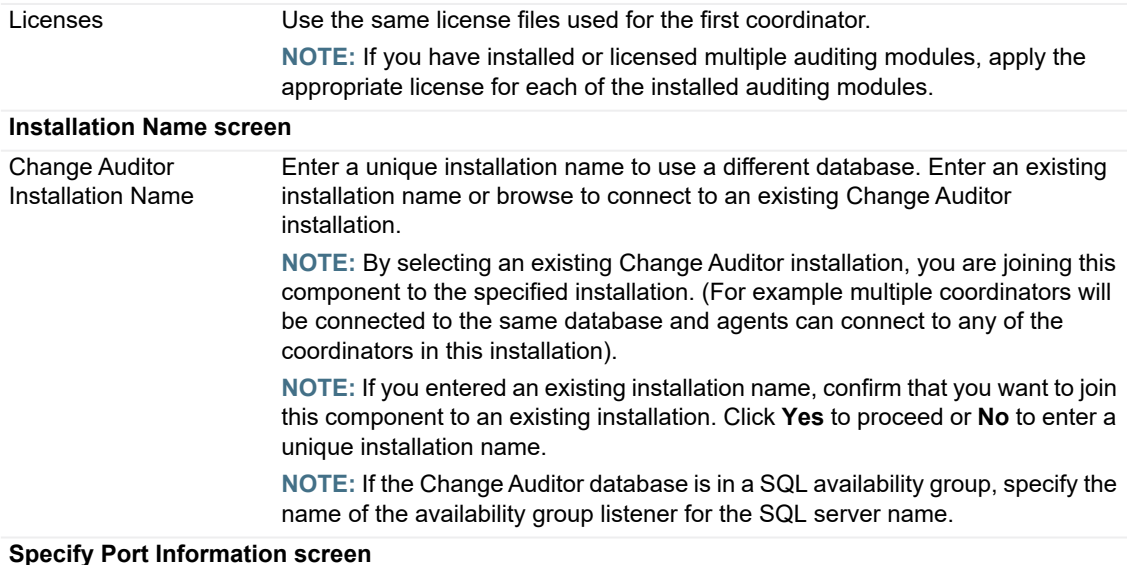

By default Change Auditor dynamically assigns communication ports used to communicate with each installed coordinator. However, using the port settings on this screen you can specify static SCP listening ports to use.

**NOTE:** A zero (0) indicates that a dynamic port is being used. These port assignments can also be set using the Coordinator Configuration Tool which is accessed by right-clicking the Change Auditor coordinator system tray icon.

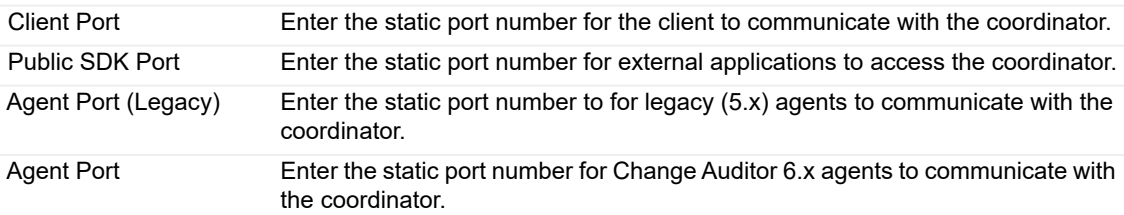

# <span id="page-17-2"></span><span id="page-17-0"></span>**Add Users to Change Auditor Security Groups**

- **•** [Introducing Change Auditor security groups](#page-17-1)
- **•** [Add accounts to ChangeAuditor database role](#page-19-0)
- **•** [Add accounts to security groups](#page-18-0)

# <span id="page-17-1"></span>**Introducing Change Auditor security groups**

During the coordinator installation, the following security groups are created to allow access for performing various functions within Change Auditor:

- **ChangeAuditor Administrators** *<InstallationName>* **Group** provides access to all aspects of Change Auditor and to deploy agents.
- **ChangeAuditor Operators** *<InstallationName>* **Group** provides access to Change Auditor except for making configuration changes.
- **ChangeAuditor Web Shared Overview Users <***InstallationName***> Group** provides access to the web client shared overviews, while restricting access to only what has been shared. See the Change Auditor Web Client User Guide for more information about sharing overviews.

The installation name assigned during the coordinator installation is appended to these security groups. For example, when using the default installation name, these groups are named:

- **•** ChangeAuditor Administrators DEFAULT
- **•** ChangeAuditor Operators DEFAULT
- **•** ChangeAuditor Web Shared Overview Users DEFAULT

Two Domain Local Security Groups are created in the same domain as the coordinator. The Group Scope can be changed to Universal as long as the Group Names remain ChangeAuditor Administrators — <*InstallationName*> and ChangeAuditor Operators — <*InstallationName*>.

**NOTE:** If the domain's Functional Level is in Windows 2000 Mixed mode, then Local Security groups are f created on each coordinator member server.

Membership in the ChangeAuditor Administrators and ChangeAuditor Operators groups enable the client to connect and authenticate to a coordinator; therefore, any user that is running a Change Auditor client must be added to one of these groups. In addition, all users responsible for deploying agents must also be a member of the ChangeAuditor Administrators group in the specified Change Auditor installation. If you are not a member of this security group for this installation, you get an access denied error.

**NOTE:** If multiple coordinators are installed in a mixed mode environment, to connect to each coordinator, you must add your user account to one of these groups on each of the member servers where the coordinators reside.

All users running a client must also have the proper SQL credentials for accessing a Change Auditor archive database. One way of accomplishing this would be to add the ChangeAuditor Administrators and ChangeAuditor Operators groups into the appropriate SQL database roles which were also created during the coordinator installation: ChangeAuditor Administrators and ChangeAuditor Operators.

# <span id="page-18-0"></span>**Add accounts to security groups**

During the coordinator installation process, you could add the current user to the ChangeAuditor Administrators security group in the specified Change Auditor installation. If you selected not to add the current user during the installation process or want to add more user accounts, use the following procedure.

#### *To add user accounts to security groups:*

Use the Active Directory Users and Computers MMC snap-in to add the appropriate user accounts to one of the Change Auditor groups:

- 1 Open the **Active Directory Users and Computers** snap-in.
- 2 Connect to the domain where the coordinator was installed.
- 3 Right-click and select **Properties** on the group called ChangeAuditor Administrators <*InstallationName*> or ChangeAuditor Operators — <*InstallationName*>.
- 4 Select the **Members** tab.
- 5 Click **Add** and browse to the appropriate user object.
- 6 Click **OK** to close the Active Directory Users and Computers snap-in.
- 7 To apply this change, log out and back in.

Adding the appropriate users to one of these groups allow the client to successfully connect to the coordinator.

#### *To add user accounts to security groups (Domain in Windows 2000 mixed mode):*

Use the Microsoft Computer Management tool to add the appropriate user accounts to one of the Change Auditor groups:

- 1 From the member server where the Change Auditor coordinator is installed, right-click **My Computer** and select **Manage**.
- 2 From the Computer Management dialog, expand **Local Users and Groups** and select **Groups**.
- 3 Right-click and select **Properties** on the group called ChangeAuditor Administrators <*InstallationName*> or ChangeAuditor Operators — <*InstallationName*>.
- 4 Click **Add** and browse to the appropriate user object.
- 5 Click **OK** to close the Computer Management tool.
- 6 To apply this change, log out and back in.

Adding the appropriate users to one of these groups allow the client to successfully connect to the coordinator.

# <span id="page-19-0"></span>**Add accounts to ChangeAuditor database role**

**NOTE:** This process only applies to archive databases and must be modified each year to apply to the new f. archive for that year

#### *To add accounts to the ChangeAuditor database role:*

Use the Microsoft SQL Management Studio to add the appropriate user or group accounts to one of the ChangeAuditor database roles:

- 1 Open the Microsoft SQL Server Management Studio and connect to the SQL database server.
- 2 Navigate to the **<***SQL Server(Instance)***> | Security | Logins** directory. Expand the Logins node.
- 3 Right-click the Logins node and select **New Login**.
- 4 On the Select User or Group dialog, click **Object Types** and make sure that the **Groups** check box is selected. Click **Location** to search either the Entire Directory or local SQL server (depending on where the group was created, which is determined by the domain functional level). Click **Check Names** to select the user or group account (for example, ChangeAuditor Administrators) to be added.
- 5 In the Select a Page pane (left pane), select **User Mapping**.
- 6 In the Users mapped to this login pane (top pane), select the Change Auditor database.
- 7 In the bottom pane, Database role membership for: ChangeAuditor, select the ChangeAuditor\_Administrators role.
- 8 Click **OK**. Your SQL Login account for Change Auditor database access is now mapped to the appropriate role.

Repeat these steps to create a SQL Login for the ChangeAuditor Operators group and assign this login to the ChangeAuditor Operators role for the Change Auditor database.

# **Connecting to the Clients**

- <span id="page-20-0"></span>**•** [Connect to the client](#page-20-1)
- **•** [Open the web client](#page-21-0)
- **•** [Access product information](#page-21-1)

## <span id="page-20-1"></span>**Connect to the client**

The following conditions must be met to properly connect:

- **•** Communications are successful, meaning the coordinator service is running and has a valid SCP listening port (no firewall implications). If this condition fails, the client displays an error dialog stating the appropriate issue.
- **•** The current authenticated user running the client has the proper credentials for accessing the coordinator service. If this condition fails, the client displays the Coordinator Credentials Required dialog where you can enter the proper login credentials to access the coordinator.
- **•** The current authenticated user is a member of either the ChangeAuditor Administrators or ChangeAuditor Operators AD group. If this condition fails, the Change Auditor logon screen displays an error and allows you to enter the appropriate credentials.
- **•** When using a direct database connection, the current authenticated user running the client has the proper SQL credentials for accessing the SQL database. If this condition fails, the client displays the Database Credentials Required dialog where you can enter the proper logon credentials to access the SQL database.

#### *To open the client*

1 Select **Start | All Programs | Quest | Change Auditor | Change Auditor Client**.

The Connection screen opens where you can connect to the 'default connection' profile or define or specify a different connection profile.

A connection profile defines the connection method used to connect to a coordinator in trusted or untrusted forests, or to the database directly without connecting with the coordinator. See Manage Connection Profiles in the Change Auditor User Guide for more information about defining connection profiles.

2 Initially, select **Connect** to use the default connection profile.

After you have defined alternate connection profiles, select the appropriate profile from the drop-down list and click **Connect**.

3 If you do not have the proper credentials required for access, the credentials dialog opens allowing you to enter the required credentials.

Depending on how your system has been configured:

- **▪** Enter a user account and password or a smart card certificate and personal identification number.
- Select Disconnect client after 30 minutes of inactivity to disconnect from the coordinator after 30 minutes of inactivity.

4 You are now ready to deploy agents. See [Deploy Change Auditor Agents](#page-22-2) for details.

# <span id="page-21-0"></span>**Open the web client**

The web client enables you to perform administrative tasks, search for configuration changes and view Change Auditor data using a web browser rather than the Change Auditor client.

**NOTE:** The web client's appearance is different based on whether you have started it using a standard ÷ browser or a mobile browser. The procedures in this guide illustrate the standard browser version of the web client.

#### **NOTE: Upgrading the web client**  ÷

After you have upgraded the web client, you may need to force your browser to reload the Change Auditor web pages from the web server (CTRL-F5 for IE, Chrome , or Firefox) to ensure you are seeing the most upto-date changes made to style components within the web client (for example, icons, text or images). See the documentation for your browser for further details.

#### *To open the web client:*

1 Open your web browser and enter the URL of the web application server.

http://<*Web Server Host Name*>/ChangeAuditor

- **NOTE:** If you specified a different default port (other than 80) on the Internet Information Services f. screen of the setup wizard, you must also enter the default port specified: http://<*Web Server Host Name*>:<*Port*>/ChangeAuditor
- 2 When the web client is opened, log on by entering the user name (<*Domain*>\<*UserName*>) and password of an authorized Active Directory account.
	- **NOTE:** Selecting the **Remember Me** check box retains your <*Domain*>\<*UserName*> on ÷ subsequent sessions.
- 3 Click **Log In**.

## <span id="page-21-1"></span>**Access product information**

The first time the client is opened, the Start page provides access to news and updates, support, and knowledge base content, online documentation, links to the latest releases, and essential contact links.

If you do not want to see this page each time that you open the client, then clear the **Display this page each time I log in** option. One this option has been cleared, the next time you log in you will be directed automatically to the Overview page. However, Quest suggest you keep the Start page active as it contains the most up-to-date access to the supporting information you may require.

# <span id="page-22-2"></span>**Deploy Change Auditor Agents**

- <span id="page-22-0"></span>**•** [Change Auditor agents](#page-22-1)
- **•** [Deploy agents](#page-23-0)

# <span id="page-22-1"></span>**Change Auditor agents**

Once you have installed the coordinators and client, you are ready to deploy agents to the servers and workstations.

**NOTE:** If you have not added the appropriate user accounts to either the ChangeAuditor Administrators or ÷ ChangeAuditor Operators group, you are denied access to the coordinator when you open the client. See [Add Users to Change Auditor Security Groups](#page-17-2) for more information about these security groups and SQL database roles.

Quest recommends that you deploy a server agent to all servers (domain controllers and member servers) to track configuration changes in real time. For workstations, deploy a workstation agent to only those that you want to monitor for login activity. See [Agent behavior notes](#page-37-2) for information about how the different types of agents connect to the coordinators in your environment and the limits set for agent connections.

When a change is made on a server running an agent, the change information (audited event) is captured and forwarded to the specified database.

- **NOTE:** The agent database supports up to 3 GB. After the database size reaches this limit, no new events ÷. are audited and the 'Agent service has reached a critical load' event is generated. This typically occurs when an agent is disconnected from a coordinator for an extended period.
- **NOTE:** See the [Installation Notes and Best Practices](#page-29-2) for notes on deploying agents for Change Auditor for ÷ Exchange and Change Auditor for Authentication Services.
- **NOTE:** To install Change Auditor agents to monitor ADAM (AD LDS) instances on workgroup servers, run ÷ the agent installer package (Quest Change Auditor Agent 6 (x64)).msi. See [Install an agent to audit ADAM](#page-58-2)  [\(AD LDS\) on workgroup servers](#page-58-2) for details.
- **NOTE:** When you are using Active Roles, there is an extra integration step that you can take to capture the f user who initiated the change. See [Active Roles Integration.](#page-59-2)

The Deployment page in the client displays all the servers and workstations discovered in your Active Directory environment. From here, you specify the servers (and workstations) to host an agent. For a description of the Deployment page, see the online help or Change Auditor User Guide.

**NOTE:** The Deployment page does not display nonmember objects, such as ADAM workgroup servers or ÷ nondomain workstations, because agents cannot be deployed to non-member objects using the Deployment tab. See [Install an agent to audit ADAM \(AD LDS\) on workgroup servers](#page-58-2) for more information about manually installing agents to workgroup servers. See [Workstation Agent Deployment](#page-53-5) for more information about manually installing agents to non-domain workstations.

# <span id="page-23-0"></span>**Deploy agents**

Starting with Change Auditor 7.0.2, you cannot install an agent on Windows 2008 SP2 operating system. During an agent install, if this operating system is detected, the latest version of the agent that supports the operating system is installed.

For example, when you install an agent on a Windows 2012 server, the latest 7.x agent is deployed. When you deploy an agent on a Windows 2008 SP2 server, the latest 6.8 agent is installed.

The following procedures step you through the process of deploying agents. See the Change Auditor User Guide for procedures on using the advanced options and setting up auto deployment of new servers.

#### *To deploy agents:*

- **i** | NOTE: If required, agents running on a domain-joined server or domain controller can connect to coordinators in a foreign Active Directory forest. For details, see [Foreign Forest Agent Deployment](#page-47-2).
	- 1 Verify that the agent deployment account has at least administrator permissions in every domain that contains servers or workstations where agents will be deployed.
	- 2 Verify that the logged on user account is a member of the Change Auditor Administrators group in the specified Change Auditor installation.
	- 3 Open the client. If agents have not yet been deployed, select the **Deployment** tab. Otherwise, use **View | Deployment**.

The Deployment page is populated with the servers (domain controllers and member servers) and workstations in your Active Directory environment.

- **NOTE:** The Deployment page may initially be empty until the current forest's server topology has ÷ been initially harvested. Topology scan takes a long time when the environment contains many workstations. This page is automatically refreshed after this task has completed.
- 4 From this list, select an entry and select **Credentials | Set** to enter the proper user credentials for installing agents on the selected domain.

On the Domain Credentials dialog, select the domain from the list and click **Set**. On the Logon Credentials dialog, enter the credentials of a user with administrator rights on the selected domain.

- **NOTE:** If you are using a group Managed Service Account, ensure that the account ends with '\$' ÷ and the password is left blank.
- 5 After entering the proper credentials, select the entry back on the Deployment page and select **Credentials | Test**. If you get a **Valid Creds** status in the **Deployment Result** column, you can start deploying agents to that domain.

If you get a **Logon Failure** status in the **Deployment Result** column, use the **Credentials | Set** command to enter the proper credentials for installing agents.

- 6 By default, the Change Auditor agent folders (Agent, Systray) are installed to %ProgramFiles%\Quest\ChangeAuditor\. You can, however, change the location of the installation folder by clicking **Advanced Options**.
- 7 Select one or more servers or workstations on the Deployment page and click **Install or Upgrade**.
- 8 On the Install or Upgrade dialog select one of the following options to schedule the deployment task:
	- **▪** Now (default)
	- **▪** When

If you select the **When** option, enter the date and time when you want the deployment task to initiate. Click **OK** to initiate or schedule the deployment task.

Back on the Deployment page, the **Agent Status** column displays 'Pending' and the **When** column displays the date and time specified.

**NOTE:** To cancel a pending deployment task, select the server or workstation and then click **Install**  ÷ **or Upgrade**. On the Install or Upgrade dialog, click **Clear Pending**.

- 9 As agents are successfully connected to the coordinator, the corresponding **Deployment Result** cell displays 'Success', the **Agent Status** cell displays 'Active' and a desktop notification displays in the lower right-hand corner of your screen.
	- **NOTE:** To deactivate these desktop notifications, select **Action | Agent Notifications**. i.

Once agents are deployed and you open the client, the Overview page opens and provides a real-time stream of events based on a 'favorite' search definition and other summary information.

**NOTE:** After the deployment, the Version cell might display a previous version of an agent if you i installed the agent on an unsupported platform.

**6**

# **Upgrade Change Auditor**

<span id="page-25-0"></span>This section contains information about upgrading Change Auditor. Before proceeding with an upgrade, read the following information carefully and consider all steps that apply to your deployment.

**NOTE:** The Change Auditor 7.0.2 and higher agent cannot connect to a coordinator version 7.0.1 or earlier. When upgrading the Change Auditor agent to 7.0.2 and higher, ensure the Change Auditor coordinator has also been upgraded to 7.0.2 and higher.

You can upgrade to Change Auditor 7.1 from the following upgrade paths.

**Table 4. Available upgrade paths**

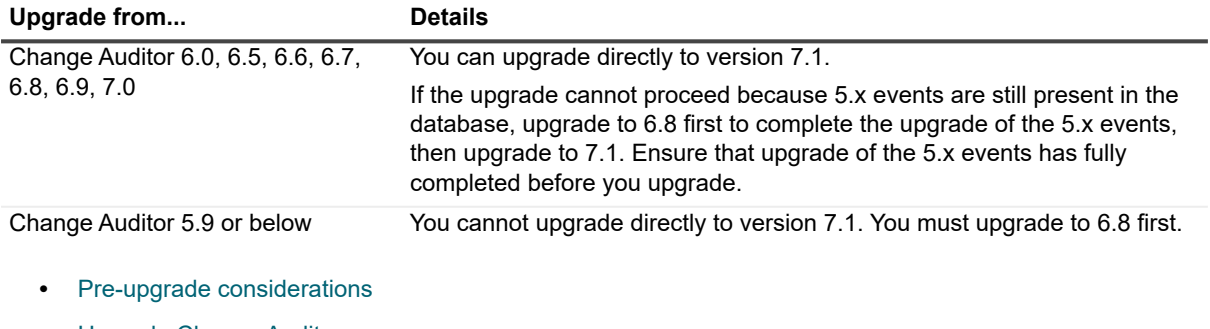

- **•** [Upgrade Change Auditor](#page-26-0)
- **•** [Post upgrade considerations](#page-28-0)

## <span id="page-25-1"></span>**Pre-upgrade considerations**

Review these special considerations before running an upgrade.

#### **Coordinator upgrades**

Coordinator upgrades may take longer than expected due to additions to the Changes Auditor database schema. The duration of the upgrade is dependent on the number of events generated in the last 45 days prior to the upgrade. The estimated time is approximately 1 minute for 1 million events.

Larger, more active environments should prepare for coordinator downtime of several hours during the upgrade process. You can view the upgrade progress in the coordinator logs or by connecting the upgraded client to the coordinator.

#### **Upgrading a coordinator that is using SQL AlwaysOn Availability Groups for the database configuration**

When upgrading Change Auditor databases that are part of a SQL AlwaysOn Availability Group, the upgrade can be performed while connected to the availability group listener. The upgrade will take place on the primary database and SQL will replicate any changes to the other databases in the availability group. Ensure that all SQL connections to the primary database are closed before and during the upgrade.

#### **Services using Change Auditor SDK**

Stop any services that use the Change Auditor SDK, such as Active Roles or GPOADmin, before starting the upgrade process.

#### **Server collation differences**

Starting with Change Auditor 6.0, on the coordinator startup the database collation is checked against SQL server collation. If they are different, the coordinator stops and logs the "Database collation differs from server collation" warning. If it is not possible to update collation of the SQL server, use the AllowCollationSwitch registry key to allow proceeding with rebuilding Change Auditor database according to the new collation. However, using this in environment with large number of events in the database significantly increases the load on SQL server. See the Change Auditor Technical Insight Guide for more information about setting this registry key.

#### **Upgrading Change Auditor agents on high volume Exchange servers**

It is critical that Change Auditor for Exchange agent upgrades be scheduled for maintenance intervals or other periods of low user mailbox activity for any configuration of Exchange Server. Change Auditor for Exchange agent upgrades should not be attempted on an active Exchange Server cluster node in any case. Attempting to upgrade the agent on a busy Exchange Server may result in:

- **•** Exchange 2013 mailbox role: failed agent upgrade, unwanted RpcClientAccess service restart, or unscheduled Exchange cluster node failover
- **•** Exchange 2013 client access role: unwanted IIS Exchange application pool restarts.

To eliminate the possibility of unscheduled Exchange Server downtime, perform agent upgrades to Exchange Servers during periods of low or no mailbox activity. When upgrading agents on busy Exchange Servers, it is also recommended that you manually stop the agent before upgrading to avoid a possible timeout on the stop command. Verify that the Change Auditor agent service is stopped on the Exchange Server before proceeding with the agent upgrade.

#### **Alert Configuration (Evaluation Frequency)**

This setting is no longer available. If you want to reduce the amount of email produced from alert-enabled searches, you must set the "AlertScanPeriod" registry key setting on the coordinator computer:

HKLM\SOFTWARE\Quest\ChangeAuditor\Coordinator

- Value: AlertScanPeriod Type: DWORD
- Default value: 60 seconds

Description: Specifies the time interval between generating alerts.

## <span id="page-26-0"></span>**Upgrade Change Auditor**

To ensure success, upgrade the Change Auditor components in the following order:

- **•** [Step 1: Upgrade all coordinators \(and database schema\)](#page-26-1)
- **•** [Step 2: Upgrade all clients](#page-27-0)
- **•** [Step 3: Upgrade the agents](#page-27-1)

### <span id="page-26-1"></span>**Step 1: Upgrade all coordinators (and database schema)**

During an upgrade of the first coordinator, the Change Auditor database is upgraded. Before proceeding with the coordinator upgrade, backup the database.

**i** | NOTE: Change Auditor 7.0 and above requires a new license for all modules.

**IMPORTANT:** As of Change Auditor version 7.0.4, Microsoft Graph API permissions are required for the web ÷ application to audit Azure Active Directory. and Office 365. Due to this, any existing Azure Active Directory and Office 365 templates must be updated.

Azure Active Directory and Office 365 auditing will not occur if the permission requirements are not met.

See the Office 365 and Azure Active Directory auditing User Guide for details on updating the templates and the required permission.

#### *To upgrade all coordinators (and database schema):*

- 1 Stop all coordinators.
- 2 Log on to the coordinator server to upgrade and run the **autorun.exe** file.
- 3 On the Install page, click **Install** for the **Install Change Auditor Coordinator** option to invoke the Coordinator Setup wizard.
- 4 Follow the Change Auditor Coordinator Setup wizard.
- 5 After the Change Auditor Coordinator Setup wizard has successfully finished, wait until the coordinator goes from an 'Initializing' status to a 'Running' status. To determine the coordinator's status, right-click the Change Auditor coordinator system tray icon and select the **Coordinator Status** option.
- 6 Continue to upgrade the remaining coordinators one at a time following steps 2 to 4.

### <span id="page-27-0"></span>**Step 2: Upgrade all clients**

#### *To upgrade a client:*

- 1 From a workstation, laptop, or member server, run the **autorun.exe** file.
- 2 On the Install page, click **Install** for the **Install Change Auditor Client** option to start the Client Setup wizard.
- 3 Follow the Change Auditor Client Setup wizard.

See [Install the client](#page-15-2) for more detailed information about the Client Setup wizard.

#### *To upgrade a Change Auditor web client:*

- 1 On the IIS server, run the **autorun.exe** file.
- 2 On the Install page, click **Install** for the **Install Change Auditor Web Client** option to start the Change Auditor Web Client Setup wizard.
- 3 Follow the Change Auditor Web Client Setup wizard.

See the Change Auditor Web Client User Guide for more detailed information about the Change Auditor Web Client Setup wizard.

### <span id="page-27-1"></span>**Step 3: Upgrade the agents**

**NOTE:** Previous versions of Change Auditor agents (6.0, 6.5, 6.6, 6.7, 6.8, 6.9, and 7.0 can connect and i. work a Change Auditor 7.1 coordinator and client. Direct upgrades to 7.1 are supported from versions 6.0, 6.5, 6.6, 6.7, 6.8, 6.9, and 7.0.

The Change Auditor agent requires .NET 4.6.2. See the [System statistics and facilities](#page-6-3) system requirements for the list of supported platforms.

#### *To upgrade Change Auditor agents:*

1 Open the client and select **View | Deployment**.

2 Select the agents to upgrade and click **Install or Upgrade**.

**NOTE:** If you get an **Access Denied** status in the Deployment Results column, use the **Credentials**  ÷ **| Set** command to enter the proper credentials for installing agents.

- 3 Select one of the following options to schedule the deployment task:
	- **▪** Now (default)
	- **▪** When

If you select the **When** option, enter the date and time when you want the deployment task to initiate. Click **OK** to initiate or schedule the deployment task.

# <span id="page-28-0"></span>**Post upgrade considerations**

### **Querying the Change Auditor database directly is not supported**

Querying the database directly is not supported. Any 5.x scripts previously created to manipulate the 5.x (or earlier) events do not work with Change Auditor 7.0 and later.

### **Data gateway service**

The Data Gateway Service is no longer used in Change Auditor for capturing user logon activity events. If you had an earlier version of this service running, you can remove it.

### **Active Roles integration**

If the Active Roles scripting module has been deployed in a previous Change Auditor version, refer to the following knowledge base article which details the process to move to the updated version of these scripting modules that are available in Change Auditor 6.x: <https://support.quest.com/change-auditor/kb?k=119136>

### **Exchange Online auditing templates**

When you upgrade the client and coordinator from Change Auditor version 6.8 or earlier:

- **•** Previously created Exchange Online auditing templates are deleted from the database and no longer display in the client.
- **•** Agents previously assigned to audit Exchange Online stop auditing the tenant.
- **NOTE:** You can still search and report on previously captured events. All legacy events are shown in the ÷ Office 365 subsystem, or Office 365 Exchange Online Mailbox and Office 365 Exchange Online Administration facilities.

#### *To capture new events and avoid losing any audited activities after an upgrade:*

- 1 Upgrade an existing agent to version 7.1.
- 2 Create an Office 365 auditing template.

### **Azure Active Directory and Office 365 auditing templates**

As of Change Auditor version 7.0.4, additional Microsoft Graph API permissions are required to audit Azure Active Directory and Office 365. If you are updating from version 7.0.3 or older see Updating Azure Active Directory templates in the Office 365 and Azure Active Directory User Guide.

# **7**

# <span id="page-29-2"></span>**Installation Notes and Best Practices**

<span id="page-29-0"></span>This section contains notes and best practices that should be considered when installing Change Auditor. These notes and best practices are listed under the following topics:

- **•** [Licensing Change Auditor products](#page-29-1)
- **•** [Permissions](#page-30-0)
- **•** [Other installation notes](#page-31-0)
- **•** [Change Auditor for Windows File Servers](#page-33-0)
- **•** [Change Auditor for Exchange](#page-33-1)
- **•** [Change Auditor for Authentication Services](#page-36-0)
- **•** [Change Auditor for SharePoint](#page-36-1)
- **•** [Backup notes](#page-37-0)
- **•** [Agent behavior notes](#page-37-1)
- **•** [Client notes](#page-38-0)
- **•** [ADAM \(AD LDS\) auditing](#page-38-1)
- **•** [Change Auditor for SQL Server SQL auditing](#page-39-0)

# <span id="page-29-1"></span>**Licensing Change Auditor products**

### **Upgrading Change Auditor**

You can upgrade to Change Auditor 7.1 from the following versions of Change Auditor: 6.0, 6.5, 6.6, 6.7, 6.8, 6.9. and 7.0.

**NOTE:** As of Change Auditor 7.0 a new license is required for all modules.

**NOTE:** The Change Auditor for Lync license has been deprecated. You must obtain and import a new ÷ Change Auditor for Skype for Business license file to continue auditing Skype for Business and Lync 2013.

### **Applying licenses for multiple Change Auditor products**

The following Change Auditor products all require separate licenses which can be applied during the coordinator installation process:

- **•** Change Auditor for Active Directory
- **•** Change Auditor for Exchange
- **•** Change Auditor for Windows File Servers
- **•** Change Auditor for SQL Server
- **•** Change Auditor for Active Directory Queries
- **•** Change Auditor for EMC
- **•** Change Auditor for NetApp
- **•** Change Auditor for SharePoint
- **•** Change Auditor for Logon Activity User (captures login activity on monitored server agents)
- **•** Change Auditor for Logon Activity Workstation (captures login activity on monitored workstation agents)
- **•** Change Auditor for Skype for Business

If you are licensing multiple Change Auditor products, you can apply the licenses in any order but must apply all the licenses provided.

### **Applying licenses after initial installation**

If you purchased more Change Auditor products after the initial installation, you can apply new licenses from the coordinator icon in the system tray.

- 1 Right-click the coordinator icon in the system tray and select **Licensing**.
- 2 From the **Licenses** tab, click **Select License**.
- 3 Locate and apply the new product licenses.

The new licenses are applied once the configuration is updated.

# <span id="page-30-0"></span>**Permissions**

### **Coordinator required permissions**

#### **User account performing the coordinator installation:**

The user account installing the coordinator needs permission to perform the following tasks on the target server:

- **•** Windows permissions to create and modify registry values.
- **•** Windows administrative permissions to install software and stop/start services.

The user account performing the installation, must be a member of the **Domain Admins** group in the domain where the coordinator is being installed.

#### **Service account running the coordinator service (LocalSystem by default):**

- **•** Active Directory permissions to create and modify SCP (Service Connection Point) objects under the computer object running a coordinator.
- **•** Local Administrator permissions on the coordinator server.

By default, the Coordinator service runs as LocalSystem. To run the Change Auditor service as a Domain User or service account other than Local System, the Change Auditor SPN (Service Connection Point) must be removed from the Coordinator computer (local system) account and added to the Domain Account used to run the Coordinator service.

To do so, open a command prompt on a Domain Controller and perform the following:

1 Remove the SPN from the computer object by entering:

setspn -D NPRepository4(INSTALLATION\_NAME)/SERVER.DOMAIN.TLD SERVERNAME

2 Add the SPN to the service account by entering:

setspn -A NPRepository4(INSTALLATION\_NAME)/SERVER.DOMAIN.TLD USERNAME

INSTALLATION\_NAME = Change Auditor Installation (Default name is DEFAULT)

SERVER.DOMAIN.TLD = FQDN of the coordinator server

SERVERNAME = Short name of the coordinator server

USERNAME = SAM account name of the service account

- 3 Update the Coordinator service to run under the user name context in question.
- 4 Restart the Coordinator service.

#### **SQL Server database access account specified during installation:**

An account must be created to be used by the coordinator service on an ongoing basis for access to the SQL Server database. This account must have a **SQL Login** and be assigned the following SQL permissions:

- **•** Must be assigned the **db\_owner** role on the Change Auditor database
- **•** Must be assigned the SQL Server role of **dbcreator**

### **Required permissions for deploying agents**

The Agent Deployment wizard runs under the security context of the currently logged on user account. Therefore, you must have administrative authority to install software on every target machine. This means you must be a **Domain Admin** in every domain that contains servers that you are targeting for installation.

If you are targeting domain controllers only, membership in the **Enterprise Admins** group will grant you authority to all domain controllers in the forest.

All users responsible for deploying agents must also be a member of the ChangeAuditor Administrators group in the specified Change Auditor installation. If you are not a member of this security group for this installation, you will get an access denied error.

### **Required permissions to deploy agents using the Windows Installer (MSIEXEC.exe)**

The user account used to install the agent by running the Windows Installer directly on the domain controller or member server or workgroup server or workstation needs permissions to perform the following tasks on the server:

- **•** Windows permissions to create and modify registry values.
- **•** Windows administrative permissions to install software and start or stop services.

# <span id="page-31-0"></span>**Other installation notes**

### **Stopping MMC modules**

Certain MMC modules disrupt or hinder the addition or removal of services, therefore, MMC modules can not be running (directly on the server or in a Terminal Services session) when installing or uninstalling Change Auditor. Stop the MMC files before installing or uninstalling Change Auditor.

### **Event Log Viewers in Windows 2008 (and higher) environments**

Before installing or upgrading the coordinators or server agents, Quest recommends to close all Event Log Viewers. If a user has an Event Viewer open and opens a Change Auditor event log to load and display a

message, the Windows EventLog locks the event message DLL which can cause the Windows Installer Restart Manager to restart dependent services.

### **Microsoft .NET framework**

Microsoft .NET 4.6.1 framework is required in the Change Auditor coordinator, client, web client. The agents (server and workstation) require NET 4.6.2 framework. If you try to install these components on a computer with an earlier version, the installation fails and you are notified that a newer version is required. To verify that you are running the appropriate version of Microsoft's .NET framework, use Add or Remove Programs.

**NOTE:** Links to the .NET framework are available in Change Auditor's Autorun.exe redistributables.  $\ddot{\bullet}$ 

### **Component installation order**

Quest recommends installing the Change Auditor components in the following order:

- **•** Database (SQL Server) Make sure the SQL server you are going to use is available and the installation account has SQL Server role as dbcreator. If you want to host the Change Auditor database on a SQL instance other than the default instance of the selected SQL Server, create the new instance before running the installer.
	- **NOTE:** The database name must not include embedded spaces, special characters, or ÷ supplementary characters are also not allowed. For more details, see [Microsoft's database identifier](https://msdn.microsoft.com/en-us/library/ms175874.aspx)  documentation.
- **•** Coordinator Install the coordinator. When prompted, specify the SQL server you are going to use and the installation account. The Change Auditor database is created remotely on this server during the installation.
- **•** Client Once you have confirmed that the coordinator is functioning correctly, install the client.
	- **TIP:** Quest recommends that you install the first coordinator and client, but do not deploy agents until  $\blacksquare$ after you have installed all of the additional coordinators required. When deploying agents you can select which installation is to be used for each of the agents.
	- ÷. **NOTE:** During the coordinator installation, you can add the current user to the ChangeAuditor Administrators security group. If you selected not to add the current user during the installation process or want to add additional user accounts to the Change Auditor security groups, you need to add them prior to launching the Change Auditor client. Quest also recommends that you then add these security groups to the appropriate SQL database role (i.e., ChangeAuditor Administrators - <*InstallationName*> group to the ChangeAuditor\_Administrators role and ChangeAuditor Operators - <InstallationName> group to the ChangeAuditor\_Operators role). See Add Users to Change Auditor Security Groups in the Change Auditor Installation Guide.
- **•** Agents Start the client to deploy agents to your domain controllers and member servers. Also, if you have the Change Auditor for Logon Activity Workstation auditing module licensed, deploy agents to the domain workstations to be monitored for logon activity.
- **•** Web-based client Optionally, install the web client on the IIS web server to allow users access to Change Auditor data through a standard or mobile browser. See the Change Auditor Web Client User Guide for information about installing and using the web client.

### **Deploying Change Auditor agents**

For a complete and comprehensive Active Directory change auditing solution, Quest recommends deploying agents to every server in the forest.

For best results in capturing Group Policy changes, Quest recommends installing an agent on the domain's PDC operations master role holder.

### **Security groups**

During the coordinator installation, three installation-specific security groups are created in the domain where the member server hosting a coordinator resides.

- **ChangeAuditor Administrators** *<InstallationName>* **Group** provides access to all aspects of Change Auditor and to roll out Change Auditor agents.
- **ChangeAuditor Operators** *<InstallationName>* **Group** provides access to Change Auditor except for making configuration changes.
- **ChangeAuditor Web Shared Overview Users** *<InstallationName>* **Group** provides access to the Change Auditor web client shared overviews, while restricting access to only what has been shared. See the Change Auditor Web Client User Guide for more information about sharing overviews.

Where <*InstallationName>* is a unique name selected during the coordinator installation to isolate your components from any other Change Auditor installation in your Active Directory forest.

Add your user account to either the ChangeAuditor Administrators or ChangeAuditor Operators group before running the client. If multiple coordinators are installed in a mixed mode environment, to connect to each coordinator, add your user account to one of these groups on each of the member servers where a coordinator resides.

In addition, users responsible for deploying agents must also be a member of the ChangeAuditor Administrators group in the specified Change Auditor installation.

During the coordinator installation, you are presented with the option to add the current user to the ChangeAuditor Administrators security group. If you selected not to do this during the coordinator installation process or you want to add more user accounts, add your user account (and any other appropriate user accounts) to one of the Change Auditor security groups before running the client.

See [Add Users to Change Auditor Security Groups](#page-17-2) for more detailed information about the security groups that are created when the coordinator is installed.

**NOTE:** When the first foreign workstation agent is manually installed, a ChangeAuditor Agents - <*InstallationName*> security group is created. User accounts must be added to this security group to properly authenticate.

# <span id="page-33-0"></span>**Change Auditor for Windows File Servers**

Change Auditor for Windows File Server agents may fail to provide "Origin" information if remote users are already connected during an agent installation or upgrade. To resolve this issue, restart the server as soon as possible after an agent installation or upgrade.

# <span id="page-33-1"></span>**Change Auditor for Exchange**

### **Agent deployment**

**High volume Exchange Servers.** Agent processing of large Exchange auditing and protection configurations may slow down initial user login access or cause timeouts if many user logins are occurring at the same time. To avoid this issue, Quest recommends that the following actions be performed during maintenance intervals or other periods of low user mailbox activity:

- **•** Change Auditor Exchange agent deployment
- **•** Change Auditor Exchange agent upgrade

**•** Change Auditor Exchange Mailbox auditing or protection configuration changes

Before the system returns to a normal load, one user should log in to Outlook Web Access (OWA), Outlook, and Exchange Web Services (EWS, Outlook for Mac) clients. This triggers the Change Auditor agent to process Exchange Mailbox auditing and protection configuration changes when the fewest logins are occurring.

**Exchange 2013/2016.** Exchange 2013/2016 stores its configuration data in Active Directory, and installing Change Auditor agents on the domain controller captures all these change actions. However, Microsoft changed how they process configuration changes. Therefore, in order for Change Auditor for Exchange to retrieve the correct 'who' information for these Active Directory based events it now audits Windows PowerShell. So you can:

- **•** Deploy an agent to all Active Directory domain controllers in the forest. However, the 'who' value is missing (reported as the Exchange server computer account) from all the Exchange 2013/2016 Active Directory based events.
- **•** Depending on the Exchange version you are running, deploy an agent to Exchange servers as described below. This captures the correct 'who' value for many of the Exchange 2013/2016 Active Directory based events, but not all Exchange 2013/2016 events are being audited in this scenario.
	- **Exchange 2013/2016:** Deploy an agent to all Exchange 2013/2016 servers with the Mailbox role.
- **Recommended:** Deploy an agent to all Active Directory domain controllers and to all required Exchange servers. However, duplicate events are generated for Exchange Active Directory events: one from the agent auditing attribute changes on a domain controller (contains no 'who' value) and one from the new agent auditing PowerShell on an Exchange server (contains the correct 'who' value).

To capture Exchange mailbox access events:

**• Exchange 2013/2016:** Deploy an agent to all Exchange 2013/2016 Mailbox role servers.

**Deploy agents to all Exchange Servers.** When a Change Auditor 5.6 (or higher) agent is deployed on Exchange Server, it automatically enables the scripting extension in Active Directory. This is a forest-wide setting and applies to all Exchange servers in the Exchange organization. This extension requires that the ScriptingAgentConfig.xml file be present in the Exchange Server folder; otherwise, Exchange management tools display error messages each time the Scripting Agent cmdlet runs. The Change Auditor 5.6 (or higher) agent automatically creates the required ScriptingAgentConfig.xml file in the Exchange Server folder if one is not already present. Therefore, it is highly recommended that an agent be installed on all Exchange servers to ensure that all servers are using the same scripting agent.

**NOTE:** If the scripting agent was not enabled on your Exchange servers before deploying agents, you ÷ should perform backups of your Exchange servers in accordance with your company's disaster recovery plan once you have successfully deployed agents to all your Exchange servers.

If you need to restore your Exchange servers and they were NOT backed up after you deployed agents that enabled the scripting agent, you will need to disable the CmdletExtensionAgent BEFORE recovering your Exchange 2013/2016 servers.

If Change Auditor cannot be installed on all your Exchange servers, use the following procedure on all Exchange servers where an agent is not yet deployed:

1 Create an empty ScriptingAgentConfig.xml file under the following directory:

%ProgramFiles%\Microsoft\Exchange Server\V14\Bin\CmdletExtensionAgents\

Enter the following text into this ScriptingAgentConfig.xml file:

```
<?xml version="1.0" encoding="utf-8"?> 
<Configuration version="1.0"/>
```
2 Save and close the file.

**Exchange cluster node servers.** When deploying or upgrading agents on Exchange cluster node servers, use the following recommended procedure:

- 1 Deploy or upgrade the agent on the passive Exchange cluster nodes.
- 2 Perform a scheduled fail-over on the active cluster nodes.
- 3 Then deploy or upgrade the agent on the newly passive cluster nodes.

If you find the need to deploy or upgrade an agent on an active cluster node, schedule the deployment during low-utilization periods. A visual check of the server utilization to ensure that utilization is below 20% should be sufficient.

### **BlackBerry Enterprise Server (BES) service**

To eliminate auditing of automated tasks, the Change Auditor agent attempts to automatically exclude auditing of mailbox accesses by Blackberry® Enterprise Server (BES) or similar service accounts. These accounts have both 'Receive All' and 'Administer Information Store' rights on the mailbox database. If these explicit rights are granted to user accounts, those accounts are excluded from mailbox auditing, which may not be desired. If necessary, this automated exclusion can be disabled on a server-by-server basis. Contact Quest Technical Support for additional information.

### **Exchange 2003— Not supported**

Beginning with Change Auditor 6.5, Exchange 2003 is no longer supported. If you have an Exchange 2003 environment that you want to continue auditing, do NOT upgraded to Change Auditor 6.5 (or higher).

### **SMTP authentications and alerts on Exchange**

Exchange versions 2007 and above denies authentication to all well-known accounts, including 'Administrator'. Use Hub Transport servers to allow SMTP email to go through. This references the setting for **My Server Requires Authentication** on the SMTP Configuration pane on the Coordinator Configuration page (Administration Tasks tab) in the Change Auditor client. It may also be necessary to configure more Transport settings (authentication and permissions) to allow email relay from the Change Auditor coordinator machine to receive SMTP alerts.

### **Microsoft Outlook 2000 and 2002 — Not supported**

Change Auditor for Exchange does not support Microsoft Outlook 2000 or 2002.

### **Change Auditor Exchange Server monitoring and Outlook cached mode**

For improved performance, Outlook offers an option to 'cache' requests to Exchange Server. This option is enabled by default when you configure an email account for Exchange Server. To disable this setting, select the Outlook **Tools | Account Settings** menu command, open the E-mail tab and click **Change**, and then clear the **Use Cached Exchange Mode** check box on the Microsoft Exchange Settings dialog.

While Change Auditor Exchange monitoring events closely track user input in non-cached Outlook and Outlook Web Access clients, this is not the case with cached-mode Outlook.

User activity in cached-mode Outlook can provide complex results with Change Auditor Exchange monitoring; the timing and order of Exchange requests is not obvious or intuitive.

A few of the effects you will see when monitoring an Outlook cached connection to Exchange Server include:

- **•** Cached-mode Outlook frequently defers message copy, move and delete requests until seconds or even minutes later.
- **•** When opening cached-mode Outlook, several folders may be 'opened' at the same time. Outlook examines all folders with recent changes at startup.
- **•** When opening cached-mode Outlook or selecting a different mail folder, several message read events may occur at the same time. Outlook reads all new Inbox messages as they become available (independent of user activity) and then keeps local copies for reading.
- **•** When opening messages that have previously been read (or selecting messages with the preview pane enabled) you will not see a 'message read' event. Since cached-mode Outlook keeps local copies of the messages they never need to be read from the server again, even after closing and re-starting Outlook. The original read from the server does produce a 'message read' event.
- **•** When deleting messages (moving them to the Deleted Items folder), instead of 'message deleted and moved to the Deleted Items folder' events as in non-cached mode you will receive two events: 'message created' in the Deleted Items folder, and 'message permanently deleted' in the original folder. This is an accurate report of how cached-mode Outlook implements message deletions to the Deleted Items folder.
- **•** When permanently deleting messages (emptying the Deleted Items folder) you will see a 'message read' event as cached-mode Outlook obtains information from the message followed somewhat later by a 'message permanently deleted' event.
- **•** If the user closes cached-mode Outlook before it has a chance to synchronize permanently deleted items with the Exchange Server, it will do so the next time Outlook is started. Other clients viewing the mailbox will be able to access the 'deleted' items until cached-mode Outlook synchronizes with the server.

You will still receive all notifications of critical non-owner events from cached-mode Outlook clients, but the timing and sequence may not be obvious. Understanding the effect that cached-mode Outlook has on your Change Auditor Exchange monitoring will give you confidence that the results you are seeing are accurate.

## **Change Auditor for Authentication Services**

### **Agent deployment**

Change Auditor for Authentication Services requires agents deployed on all Active Directory domain controllers in the forest to capture modifications to the Authentication Services configuration container.

# **Change Auditor for SharePoint**

The Microsoft SharePoint requirements must be met. Change Auditor for SharePoint does not need any additional requirements.

See the Change Auditor for SharePoint User Guide for information about installing, configuring, and using Change Auditor for SharePoint.

### **Agent deployment**

You need deploy an agent on one of the SharePoint servers in the SharePoint farm that you want to monitor.

### **Required rights and permissions**

The agent selected to connect to and collect events from the SharePoint farm must have the following permissions:

- **•** At a minimum, the account must have full access to all SharePoint sites. It must also have read permissions on all SharePoint SQL databases.
- **Recommended:** Use the SharePoint farm administrator account that was supplied when SharePoint was installed.

For proper auditing of the sites within the MySite Site Collection or Web Application, add the account Change Auditor uses to access the SharePoint database as a Site Collection Administrator (primary or secondary) or to the User Web Policy for the MySite host. Depending on how your MySite host is initially set up, use the Central Administration website to verify, and if necessary add, this account.

### **SharePoint settings**

For Change Auditor to capture some of the SharePoint events, the following settings must be enabled:

- **Native Auditing** enabled for all SharePoint web applications (including each user site under MySite)Change Auditor
	- **NOTE:** Log trimming is off by default. Enable log trimming to meet your policies. If the Change ÷ Auditor agent is offline or is otherwise unable to retrieve event information from the SharePoint database for a period longer than the trim period, events could be lost.
- **Versioning** enabled for each individual Library and List Item pertaining to the Sites, if you want Change Auditor to capture versioning activities.

See the Change Auditor for SharePoint User Guide or Event Reference Guide for a list of the events that require these additional settings.

## **Backup notes**

### **Backup and protect the coordinator database**

The coordinator uses Microsoft SQL Server as the main database for collecting and reporting audit information. This data must be protected and backed up regularly, acceptable to your data retention policies. There are several third-party tools available, including Microsoft's SQL Tools, which provide backup and restore functions.

### **Exclude the local agent directory and files from your backup**

The agent uses a SQLCE database file (ChangeAuditorAgent.sdf) on the local drive of each agented DC/member server. This database is primarily used to capture the state values for Active Directory® objects. File System values, and Windows registry changes. The agent files are not required as part of the backup job since the data contained in the database files can be recreated upon agent installation. Quest recommends that you exclude the agent files (%ProgramFiles%\Quest\ChangeAuditor\Agent\DBScripts) from your backup solution.

## **Agent behavior notes**

### **Agent connection behavior**

When an agent comes online, it queries the Active Directory Catalog (GC) for a list of all coordinator SCPs within its same installation to determine which to connect to.

When there are available coordinators within the agent's site, the agent connects to all coordinators in the site. When there are no coordinators running within the agent's site, the agent connects to any online coordinator. However, when coordinators within the site come back online, the agent switches to connect to just the coordinators within the same site and drop nonsite coordinator connections. If this behavior is problematic for your environment, contact Quest Technical Support to discuss possible configuration options.

The connection behavior after these initial steps depends on the type of agent:

- **Change Auditor 6.x server agents**: Starting with Change Auditor 6.0, server agents submit events to all coordinators in the site and load balancing occurs automatically. All connected coordinators can then participate in receiving events from the server agent, allowing a high volume of events to be distributed for processing.
- **Change Auditor workstation agents**: The workstation agents randomly connect to a single coordinator. This enables 'scaling out' options for large workstation agent deployments within a single site.
- **NOTE:** A maximum of 10,000 agents (server and workstation) can connect to a single coordinator. If this ÷ connection limit is problematic for your environment, contact Quest Technical Support to discuss possible configuration options.

### **Incompatibility with Symantec Backup Exec CPS agent**

Junction point creation may fail on a server where both a Symantec™ Backup Exec™ CPS agent and a Change Auditor agent are running. To resolve the problem, upgrade the CPS agent to 12.5 or later.

## **Client notes**

### **Disabled audit events**

Some events are disabled by default to improve the initial deployment process and reduce the amount of audited event information initially collected. These audited events can easily be enabled on the Audited Events page of the Administration Tasks tab.

See the online help or appropriate Event Reference Guide for a list of the events that are disabled by default.

### **Enabling encrypted SQL Server connections**

By default, connections to a SQL Server are not encrypted; however to encrypt all data transmitted between an application computer and a computer running a SQL Server instance, you can use the Secure Sockets Layer (SSL). For more details on configuring client network protocols, see the following Microsoft article: <http://msdn2.microsoft.com/en-us/library/ms190425.aspx>

## **ADAM (AD LDS) auditing**

### **Monitoring ADAM (AD LDS) instances on workgroup servers**

Run the appropriate Change Auditor Agent.msi file on the workgroup server to install an agent to monitor ADAM (AD LDS) instances on nondomain servers. See [Install an agent to audit ADAM \(AD LDS\) on workgroup servers](#page-58-0) for more information.

# **Change Auditor for SQL Server — SQL auditing**

### **Auditing events on SQL Server**

Due to a Microsoft hotfix, agents do not capture SQL-related events unless the following action is taken on the SQL Server:

- **•** Using SQL Server Configuration Manager, add a startup parameter called '-T1906' on the **Startup Parameters** tab in the SQL Server Properties dialog.
- **•** Restart the SQL Server service.

### **SQL Server auditing for Itanium platform — Not supported**

Auditing of SQL Servers running on Itanium platforms is not supported.

# <span id="page-40-1"></span>**Multi-Forest Deployments**

Change Auditor can be configured to audit and report on one or many Active Directory forests to facilitate searching for compliance audit data over multiple forests.

This section covers the following multi-forest deployment topics:

- **•** [Multi-forest deployment requirements](#page-40-0)
- **•** [Installation example](#page-42-0)
- **•** [Configuration](#page-43-0)

## <span id="page-40-0"></span>**Multi-forest deployment requirements**

### **Network connectivity between each monitored forest**

Coordinators in all forests connect directly to the SQL Server that is hosting the Change Auditor audit database.

Coordinators must resolve the host name of the SQL server or must be configured to use the IP address of the SQL server.

### **At least one coordinator must be deployed in each forest**

The coordinator is responsible for collecting and maintaining the topology information for each forest. This includes domains, sites, domain controllers, and member servers.

The coordinator is also responsible for many other periodic tasks such as:

- **•** Sending alerts by email, SMNP, or WMI
- **•** Sending agent configuration settings, auditing and protection templates
- **•** License enforcement
- **•** Agent status updates
- **•** Agent installation and upgrade
- **•** Auto deployment
- **•** Event statistics
- **•** Group membership expansion

### **Change Auditor groups are created in each forest**

To connect to coordinators in other forests, users must be added to either the 'ChangeAuditor Administrators *— <InstallationName*>' OR 'ChangeAuditor Operators *— <InstallationName>*' in the forest where the coordinator is joined.

### **Credentials for the Microsoft SQL Server backend**

Depending on whether the Active Directory forests have a trust in place, you need to configure Change Auditor to use the appropriate SQL credentials.

#### *Scenario A — One or more of the forests do not have a valid trust in place*

The coordinator that is not part of the same forest where the SQL server is joined to, must be configured to use a SQL user account or a Domain Account from the forest where the SQL server resides.

#### *Scenario B — All forests have a valid trust in place*

Each of the coordinators may be configured to use either authentication type. Both Windows or SQL user accounts may be used in each of the forests.

## <span id="page-42-0"></span>**Installation example**

The following diagram shows two separate forests where Change Auditor will be deployed. Forest A is deployed first and the Forest B is added.

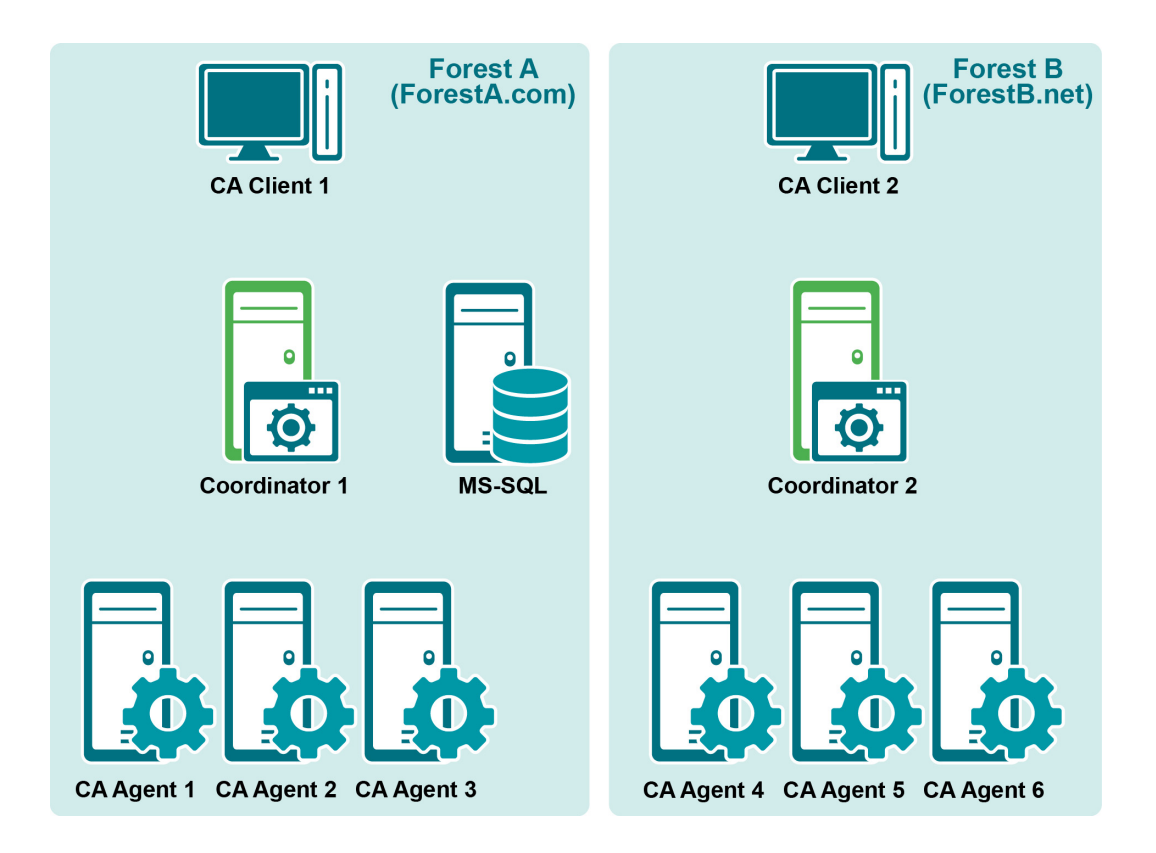

### **Forest A installation**

- 1 Install the coordinator on a member server in Forest A. In this example, Coordinator1.ForestA.com is used as the coordinator server.
	- **▪** While installing the first coordinator, make note of the "Installation name". The same installation name is used to deploy the coordinator in Forest B (ForestB.net).
	- **▪** Also take note of the SQL Server host and credential information. This server and account will also be used in the second forest. The required information is as follows:
		- **▫** SQL Server host name or IP address AND Instance name if applicable
		- **▫** Database or Catalog name
		- **▫** User name, password, and domain if applicable
- 2 Install the client on either a workstation or member server. In this example, CAClient1.ForestA.com is used as the client computer.
- 3 Using the client, connect to the coordinator in Forest A to deploy Change Auditor agents on to the domain controllers and/or member servers in Forest A. See [Deploy Change Auditor Agents](#page-22-0) for more details about deploying agents.
- 4 At this point, Change Auditor should be fully deployed to the first forest in the organization (ForestA.com in this example).

### **Forest B installation**

- 5 Install the coordinator on a member server in Forest B. In this example, Coordinator2.ForestB.net is used as the coordinator server.
	- While installing the second coordinator, you must use the 'Installation name' that was selected in the first forest.
	- During the installation of the second coordinator, use the same SQL server and database name used in the first coordinator's installation. The Windows or SQL user account may be different than the account used in the first installation.
	- Quest recommends that the same database access account used in the first forest is also used in the second forest. If a different user account for database access is used in the second coordinator's installation, the following permissions must be granted before the installation is started:
		- **▫ db\_owner** database role on the Change Auditor database
		- **▫ dbcreator** server role
- 6 Install the client on either a workstation or member server. In this example, CAClient2.ForestB.net is used as the client computer.
- 7 Using any client, connect to the coordinator in Forest B to deploy agents on to the domain controllers and/or member servers in Forest B.
- 8 Change Auditor is now fully configured to collect audit data from both forests into a single database. Reports and alerts can be run from any client to return data related to one or all the deployed forests.
- 9 You can deploy more forests by following steps 5 through 9.

## <span id="page-43-0"></span>**Configuration**

This section discusses how Change Auditor configurations are handled in multi-forest environments, including:

- **•** [Audit and protection configuration flow](#page-43-1)
- **•** [Event flow](#page-45-0)
- **•** [Reports and queries from the client](#page-46-0)

## <span id="page-43-1"></span>**Audit and protection configuration flow**

Audit and protection configurations are maintained using the client that is installed on either workstations or member servers. Configuration changes are stored in the SQL database by the coordinator service.

The following configurations can be shared across forests regardless of the forest trust level:

- **•** Active Directory Auditing Object Class\Attributes
- **•** ADAM\AD (LDS) Auditing Object Class\Attributes
- **•** Excluded Accounts templates
- **•** File System Auditing templates
- **•** Registry Auditing templates
- **•** Service Auditing templates
- **•** VMware Auditing templates
- **•** SQL Auditing templates
- **•** Audit Event configurations (for example, enabled or disabled, severity level)

The following configurations can be shared when a two-way trust exists:

- **•** Active Directory Protection templates
- **•** ADAM\AD (LDS) Protection templates
- **•** Exchange Protection templates
- **•** File System Protection templates
- **•** Group Policy Protection templates
- **NOTE:** A trust is required to view the Active Directory accounts in the other forest for protection account  $\mathbf i$ exclusions.

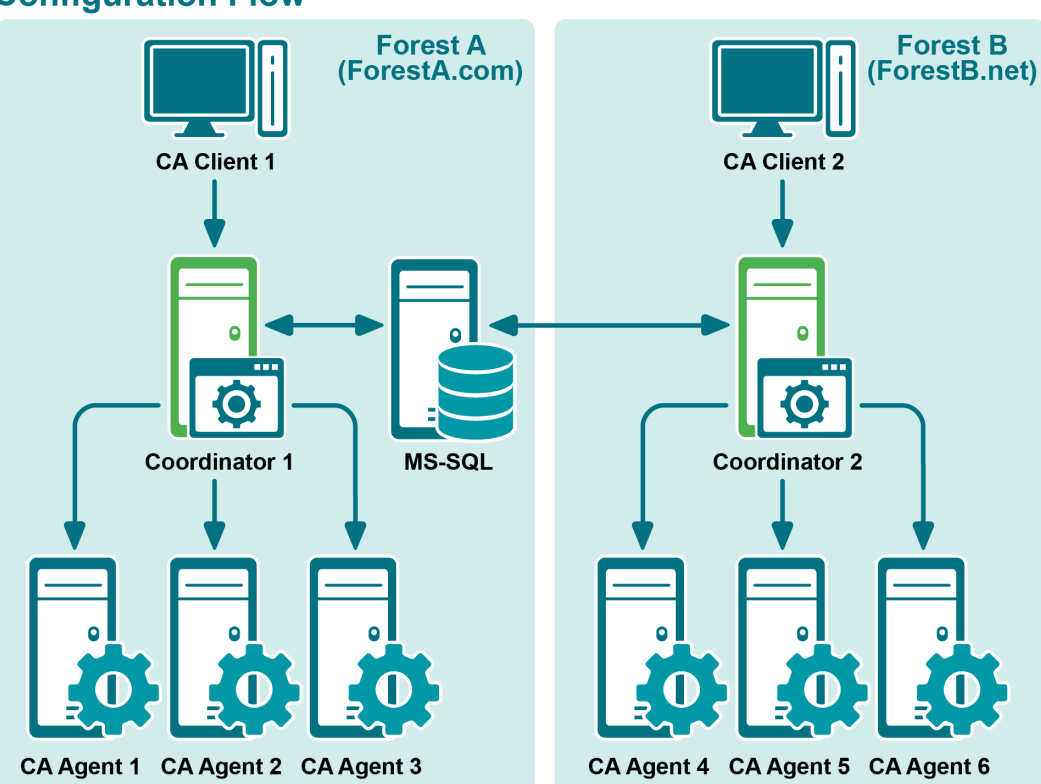

#### **Configuration Flow**

## <span id="page-45-0"></span>**Event flow**

Recorded audit events are first queued in a local database on each agent computer. Events are then batched and forwarded to a coordinator. The coordinator checks for new events every 10 seconds and does a bulk insert of the event details to the SQL database.

**Event Flow** 

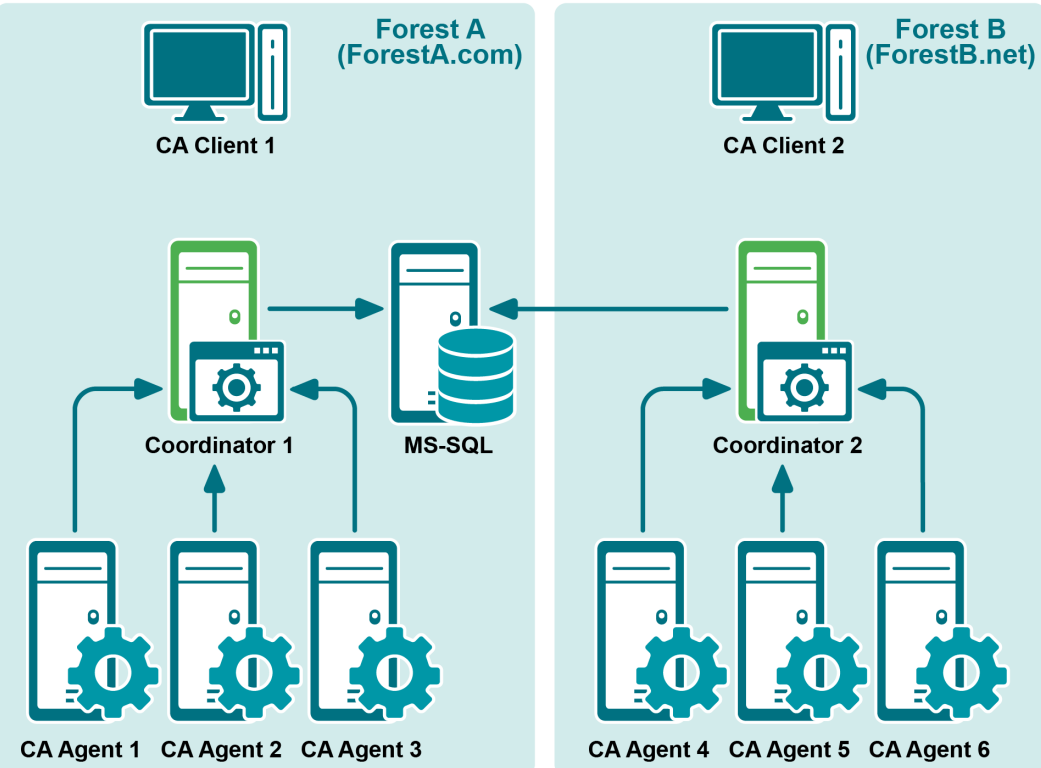

## <span id="page-46-0"></span>**Reports and queries from the client**

Change Auditor clients do not connect directly to the SQL database. Instead, the coordinator to which the client is connected processes search results and change requests. Clients can connect to any coordinator if the logged on user is a member of either the ChangeAuditor Administrators *— <InstallationName>* or the ChangeAuditor Operators *— <InstallationName>* group in the respective forest.

By default, user-configured alerts (SMTP, SNMP, and WMI) are generated and sent from the first installed coordinator in the Change Auditor installation.

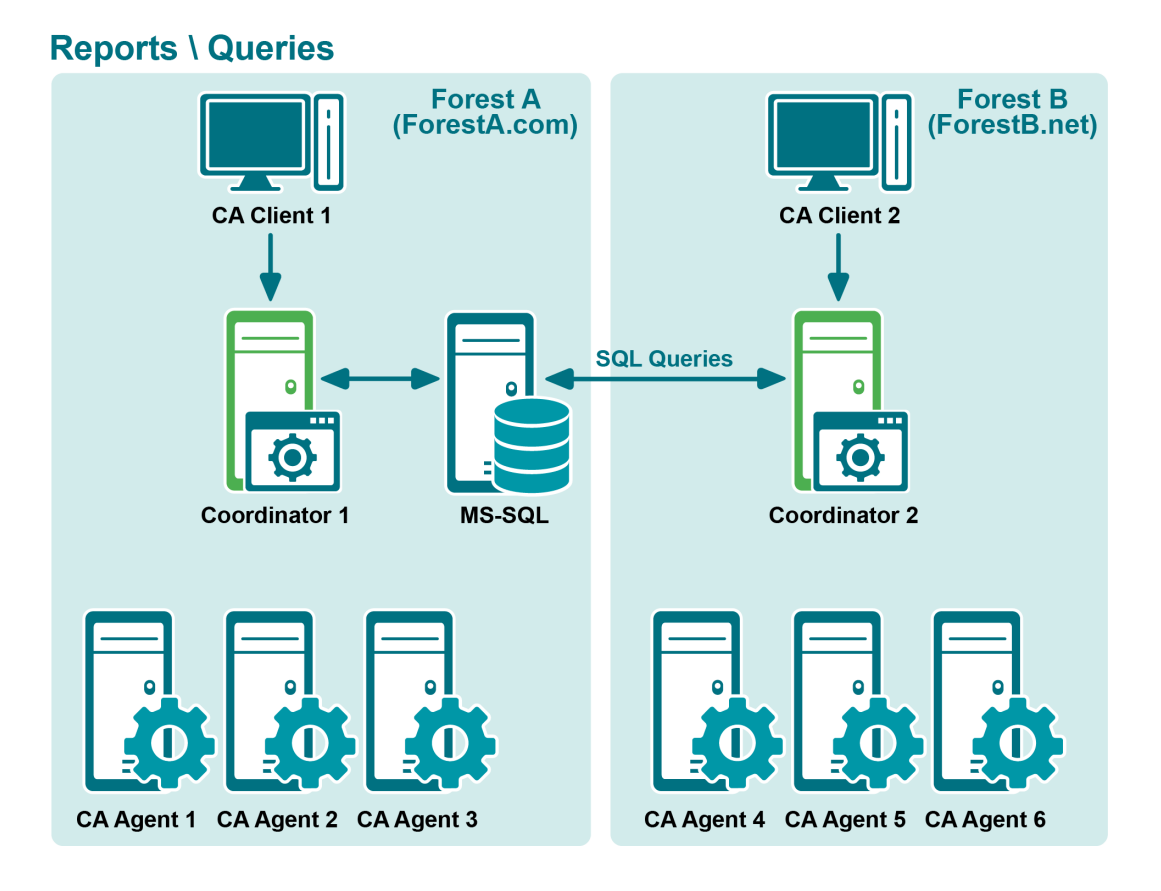

# **Foreign Forest Agent Deployment**

If required, agents running on a domain-joined server, domain controller, or workstation can connect to coordinators in a foreign Active Directory forest.

**NOTE:** Currently, this type of deployment has limited support (see [Supported functionality](#page-47-0) for details). For f. full support, you need to deploy a coordinator to each monitored forest as described in [Multi-Forest](#page-40-1)  [Deployments.](#page-40-1)

This section provides recommendations for deploying agents in a foreign forest, the level of auditing and protection that is supported, and the steps required to deploy agents to remote forests.

- **•** [Supported functionality](#page-47-0)
- **•** [Deploying foreign forest agents](#page-48-0)

## <span id="page-47-0"></span>**Supported functionality**

The support available for agents connected to a foreign forest includes the following: **Table 5.** 

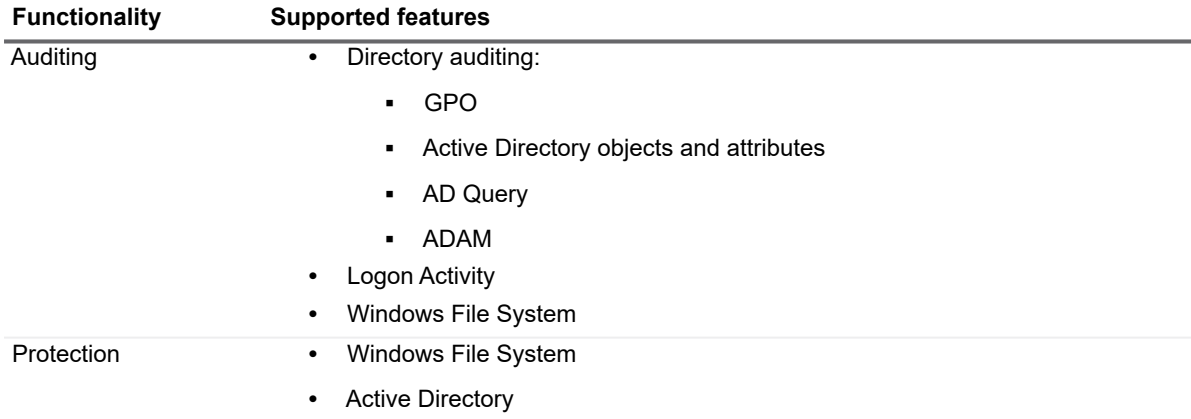

# <span id="page-48-4"></span><span id="page-48-0"></span>**Deploying foreign forest agents**

- **•** [Requirements](#page-48-2)
- **•** [Workflow](#page-48-1)
- **•** [Harvesting the Foreign Forest Topology](#page-48-3)
- **•** [Deploying agents to a foreign forest](#page-49-0)
- **•** [Installing agents in a foreign forest](#page-50-0)
- **•** [Connecting to a different foreign forest/ updating credentials](#page-50-1)
- **•** [Example deployment scenario](#page-51-0)

## <span id="page-48-2"></span>**Requirements**

- **•** Network connectivity between the foreign server and coordinators in the remote forest.
- **•** A routable network path between the foreign forest computer and the coordinator servers.
- **•** Name resolution of domain controllers and the coordinator servers from the foreign forest server. This is required regardless of whether DNS server configuration, NetBIOS/WINS configuration or local hosts file entries are used.
- **•** Ensure that the account you are using to deploy agents is at least a **Domain Admin** in every domain that contains servers or workstations where agents will be deployed.

### <span id="page-48-1"></span>**Workflow**

- **•** Harvest the foreign forest topology.
- **•** Deploy an agent in a foreign forest.

You can deploy agents either by installing agents on the required computers or using the deployment option in the Change Auditor client. See [Installing agents in a foreign forest](#page-50-0) and [Deploying agents to a](#page-49-0)  [foreign forest](#page-49-0) for details).

- **NOTE:** If the agents fails to connect coordinator, check the network connection, ensure that the ÷ coordinator name can be resolved, the group ChangeAuditor Agent - <installation> is created in the forest where the coordinator is located, and the account has been added.
- **•** Create any auditing templates as required and assign to the agent.
- **•** Events will be audited by the agent and displayed in the client once they are collected.

## <span id="page-48-3"></span>**Harvesting the Foreign Forest Topology**

- 1 From the Change Auditor client, select the **Deployment** tab.
- 2 Click **Foreign Forest** to open the Foreign Forest Credentials dialog where you will provide the foreign forest DNS name and credentials required to collect the foreign forest topology.
- 3 Click **Add** to enter the credentials of a user with administrator rights on the selected domain and the required forest, and click **OK**.
- 4 Click **Force Refresh** to populate the available servers or workstations in the forest.

## <span id="page-49-0"></span>**Deploying agents to a foreign forest**

#### *To deploy agents to a foreign forest from the client:*

1 From the Change Auditor client, select the **Deployment** tab.

The Deployment page is populated with the servers (domain controllers and member servers) and workstations in your Active Directory environment.

- **NOTE:** The Deployment page may initially be empty until the current forest's server topology has ÷ completed. The topology scan takes a long time when the environment contains many workstations. This page is automatically refreshed after this task has completed.
- 2 From this list, select an entry and select **Credentials | Set** to enter the proper user credentials for installing agents on the selected domain.
- 3 Select one or more servers or workstations on the Deployment page and click **Install or Upgrade**.
- 4 On the Install or Upgrade dialog select one of the following options to schedule the deployment task:
	- **▪** Now (default)
	- **▪** When

If you select the **When** option, enter the date and time when you want the deployment task to initiate. Click **OK** to initiate or schedule the deployment task.

- 5 Enter the Active Directory credential information to allow the agent to connect to the coordinator in the remote forest, and click **OK**.
	- Name of Active Directory Root Domain (domain.com): Enter the DNS name (domain.com) of the root domain of Active Directory.
	- **▪** Account Name (domain\user): Enter the name of the user (domain\user) that can find and connect to a coordinator in the Active Directory forest.
	- **▪** Account Password: Enter the password associated with the previously entered user account.
	- **▪** Add this user to the "ChangeAuditor Agents <InstallationName>" security group: This is selected by default indicating that the specified user account will be added to the ChangeAuditor Agents security group in the forest where the coordinator is located. User accounts must be added to this security group to properly authenticate.

You can add the domain user account to the ChangeAuditor Agents – <InstallationName> security group, if appropriate LDAP and network protocol access is available.

Back on the Deployment page, the **Agent Status** column displays 'Pending' and the **When** column displays the date and time specified.

f. **NOTE:** To cancel a pending deployment task, select the server or workstation and then click **Install or Upgrade**. On the Install or Upgrade dialog, click **Clear Pending**.

As agents are successfully connected to the coordinator, the corresponding **Deployment Result** cell displays 'Success', the **Agent Status** cell displays 'Active' and a desktop notification displays in the lower right-hand corner of your screen.

**NOTE:** To deactivate these desktop notifications, select **Action | Agent Notifications**.

Once agents are deployed and you open the client, the Overview page opens and provides a real-time stream of events based on a 'favorite' search definition and other summary information.

## <span id="page-50-0"></span>**Installing agents in a foreign forest**

#### *To manually install an agent in a foreign forest:*

- <span id="page-50-2"></span>1 Copy the appropriate agent installer package from the Change Auditor service installation directory to the required computers.
- 2 Run the installer file to open the Change Auditor Agent Setup wizard which steps you through the installation.
- 3 Accept the license agreement and click **Next**.
- 4 Select **This agent connects to a coordinator in a foreign forest**.
- 5 Enter the Active Directory credential information to locate the Change Auditor Installation and allow the agent to connect to the coordinator in the remote forest.
	- Name of Active Directory Root Domain (domain.com): Enter the DNS name (domain.com) of the root domain of Active Directory.
	- **▪** Account Name (domain\user): Enter the name of the user (domain\user) that can find and connect to a coordinator in the Active Directory forest.
	- Account Password: Enter the password associated with the previously entered user account.
	- Add this user to the "ChangeAuditor Agents <InstallationName>" security group: This is selected by default indicating that the specified user account will be added to the ChangeAuditor Agents security group in the forest where the coordinator is located. User accounts must be added to this security group to properly authenticate.

You can add the domain user account to the ChangeAuditor Agents – <InstallationName> security group, if appropriate LDAP and network protocol access is available.

- 6 The Installation Name screen prompts you to enter the installation name to identify the database where the coordinator is located. Click **Browse** to select the required installation
- 7 Choose the destination folder and click **Next**.
- 8 Click **Next** to begin the installation.

Once the agent starts and connects to coordinator, the foreign forest computers will be available in the Deployment tab.

## <span id="page-50-1"></span>**Connecting to a different foreign forest/ updating credentials**

Once the agent is installed, you can select to use a different coordinator in another domain or update the credentials

**IMPORTANT:** The agent must be restarted once a change has been made. f.

You can update the domain and required credentials:

- **•** Right-clicking the agent SysTray and selecting **Coordinator Credential Configurator**.
- **•** Running the CoordinatorCredentialConfigurator.exe file in the agent installation folder on the agent server. By default, this is located under %ProgramFiles%\Quest\ChangeAuditor\Agent.

## <span id="page-51-0"></span>**Example deployment scenario**

The following diagram shows two separate forests where Change Auditor will be deployed. Forest A is deployed first and then Forest B is added.

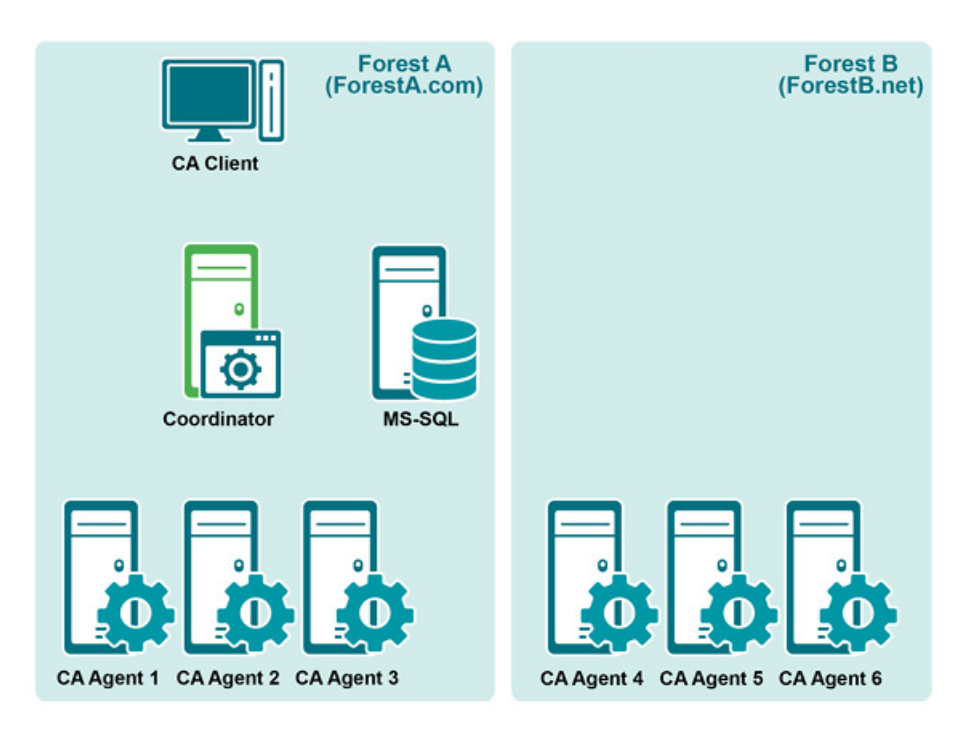

#### **Forest A installation**

1 Install the coordinator on a member server in Forest A. In this example, Coordinator.ForestA.com is used as the coordinator server.

While installing the first coordinator, make note of the "Installation name". The same installation name is required when deploying agents to Forest B.

- 2 Install the client on either a workstation or member server. In this example, CAClient1.ForestA.com is used as the client computer.
- 3 Using the client, connect to the coordinator in Forest A to deploy agents to computers in Forest A. See [Deploy Change Auditor Agents](#page-22-0) for more details about deploying agents.

At this point, Change Auditor should be fully deployed to the first forest in the organization (ForestA.com in this example).

#### **Forest B installation**

#### **Option 1: Deploying agents to a foreign forest through the Change Auditor client**

- 1 Using the client, connect to the coordinator in Forest A.
- 2 Deploy agents to the required computers in Forest B. (See [Deploying agents to a foreign forest](#page-49-0) for details.)

#### **Option 2: Installing agents manually in a foreign forest**

- 1 Run the appropriate Agent MSI on the required computers in Forest B where the installation is required. The MSI should be launched from an elevated command prompt.
- 2 When prompted, select the **This agent connects to a coordinator in a foreign forest** option.
- 3 Enter the Active Directory root domain name of the remote forest where the agent will connect.
- 4 Enter a domain administrator user account from a domain where the coordinator is located and click **Next**.
- 5 Enter the Installation Name that the agent needs to join and click **Next**.

#### 6 Click **Install.**

The agent will now connect to the coordinator in Forest A and the computer will be available in the Deployment tab of the Change Auditor client.

# **Workstation Agent Deployment**

Workstation agents are required to capture login activity events when a Change Auditor for Logon Activity Workstation license is applied. This section provides recommendations for deploying agents necessary for auditing both domain workstations and non-domain workstations. It also includes instructions on manually deploying workstation agents.

- **•** [Recommendations and deployment requirements](#page-53-0)
- **•** [Manual workstation agent deployment](#page-54-0)
- **•** [Deploying workgroup agents \(non-domain workstations\)](#page-55-0)

## <span id="page-53-0"></span>**Recommendations and deployment requirements**

## **All workstation agents**

- **•** .NET framework 4.5.2 is the minimum requirement (available in Autorun.exe redistributables). See the Release Notes for a full list of the system requirements for workstation agents.
- **•** Quest recommends a phased approach to deploying workstation agents. Deploying a maximum of 100 workstation agents at a time allows you to monitor the coordinator performance before deploying another batch of agents

## **Deploying workstation agents (domain workstations)**

- **•** The recommended installation is from the Deployment tab of the client. See [Change Auditor agents.](#page-22-1)
- **•** Alternately, you can manually deploy workstation agents. See [Manual workstation agent deployment.](#page-54-0)

## **Deploying foreign forest workstation agents (domain workstations)**

- **•** The recommended installation is from the Deployment tab of the client. See [Deploying foreign forest](#page-48-4)  [agents.](#page-48-4)
- **•** Alternately, you can manually deploy workstation agents. See [Manual workstation agent deployment.](#page-54-0)

## <span id="page-54-0"></span>**Manual workstation agent deployment**

When installed manually, the workstation agent installer must be run as an account with the local administrator account privileges and with elevated User Account Control (UAC) permissions.

- **NOTE:** Depending on the UAC policies (see [User Account Control \(UAC\) Settings\)](#page-54-1), elevated UAC f. permissions may require starting the installer using one of the following methods:
	- **•** Shift + Right-click installer to select 'Run as a different user'
	- **•** From the Windows Task Manager, select File | Run New Task, browse and select the Change Auditor Workstation Agent installer file, and select the 'Create this task with administrative privileges' option, then click OK.

#### *To manually install a workstation agent:*

- 1 Copy the appropriate agent installer package from the Change Auditor service installation directory to the workstation to monitor. The default directory is %ProgramFiles%\Quest\ChangeAuditor\Service\Change Auditor Workstation Agent (x64).msi.
- 2 Run the installer file on the workstation to open the Workstation Agent Setup wizard which steps you through the installation.
- 3 If the computer is member of the local forest where coordinator resides, select **This agent connects to a coordinator in the local forest**. If the computer is a workgroup member or member of a foreign forest where no coordinator resides, select **This agent connects to a coordinator in a foreign forest**. For more information see [Installing agents in a foreign forest.](#page-50-2)
- 4 The Installation Name screen prompts you to enter the installation name to identify the database where the coordinator is located. Click **Browse** to select the required installation.
- 5 Choose the destination folder and click **Next**.
- 6 Click **Next** to begin the installation.

### <span id="page-54-1"></span>**User Account Control (UAC) Settings**

- **•** UAC policies typically use different settings for the 'Administrator' account and other accounts with Administrative privileges, so it may be easier to run the Change Auditor Workstation Agent installer with elevated UAC permissions if the Administrator account is used.
- **•** General UAC elevation and prompt level configurations can be accessed through the Control Panel User Access Control configuration.

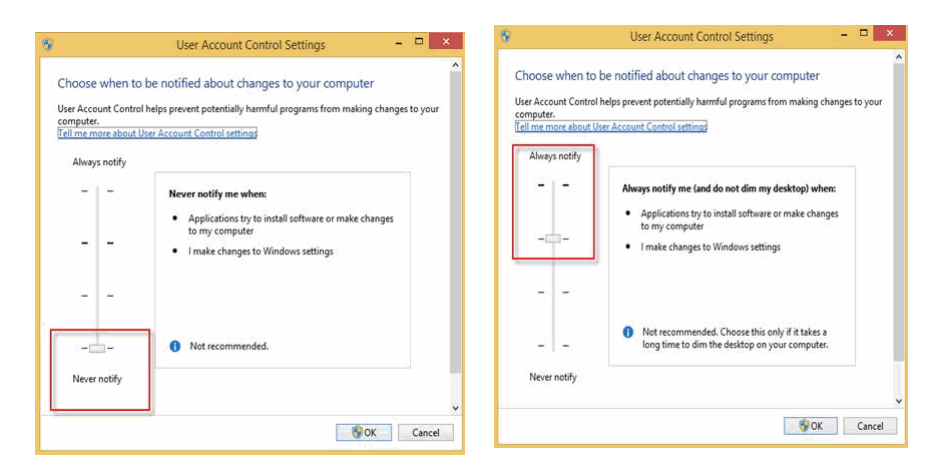

**•** More specific UAC policies can be configured in the Local Security Policy or a Group Policy Object (where appropriate) to determine whether all Administrators or the built-in Administrator account are run in Admin

Approval Mode, the elevation prompt level, whether the secure desktop is used for prompting, whether elevation is possible without prompting, and so forth.

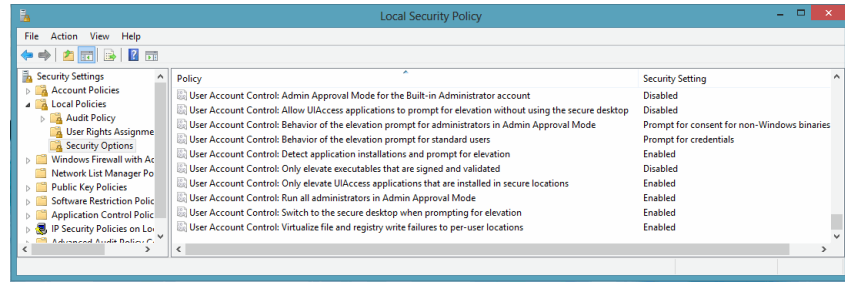

## <span id="page-55-0"></span>**Deploying workgroup agents (nondomain workstations)**

- **•** A workgroup agent requires NetBIOS over TCP enabled and access to the following ports inbound to the domain controllers:
	- **▪** UDP port 137 (name services)
	- **▪** UDP port 138 (datagram services)
	- **▪** TCP port 139 (session services)
- **•** A routable network path must exist between the workgroup computer, domain controllers, and the coordinator servers. Name resolution of domain controllers and the coordinator servers is also required from the non-domain computer, whether DNS server configuration, NetBIOS/WINS configuration or local hosts file entries are used.
- **•** Agents must be deployed manually. See [Manual workstation agent deployment.](#page-54-0)
- **•** During installation, the agent installer prompts for Active Directory domain and credential information to locate a coordinator and installation name.
- **•** When the first agent is installed on workgroup computer, a ChangeAuditor Agents <InstallationName> security group is created. User accounts must be added to this security group to properly authenticate.
	- The agent installer allows you to add the domain user account to the ChangeAuditor Agents <InstallationName> security group, if appropriate LDAP and network protocol access is available.
	- **NOTE:** Sometimes, you might need to prestage\create the ChangeAuditor Agents ÷ <InstallationName> security group and manually add the configured workstation agent user account to the security group.
- **•** You can also use the Coordinator Credential Configurator to change between coordinator domains at any time after the agent is installed.
	- **NOTE:** The Coordinator Credential Configurator application can be launched using the f. CoordinatorCredentialConfigurator.exe file in the agent installation folder on the workstation. The default agent installation location is: %ProgramFiles%\Quest\ChangeAuditor\Agent

# **Agent Comparison**

There are a few client features that are not available for workstation agents. The following table displays the agentrelated features that are available for server and workstation agents.

**Table 6. Agent comparison**

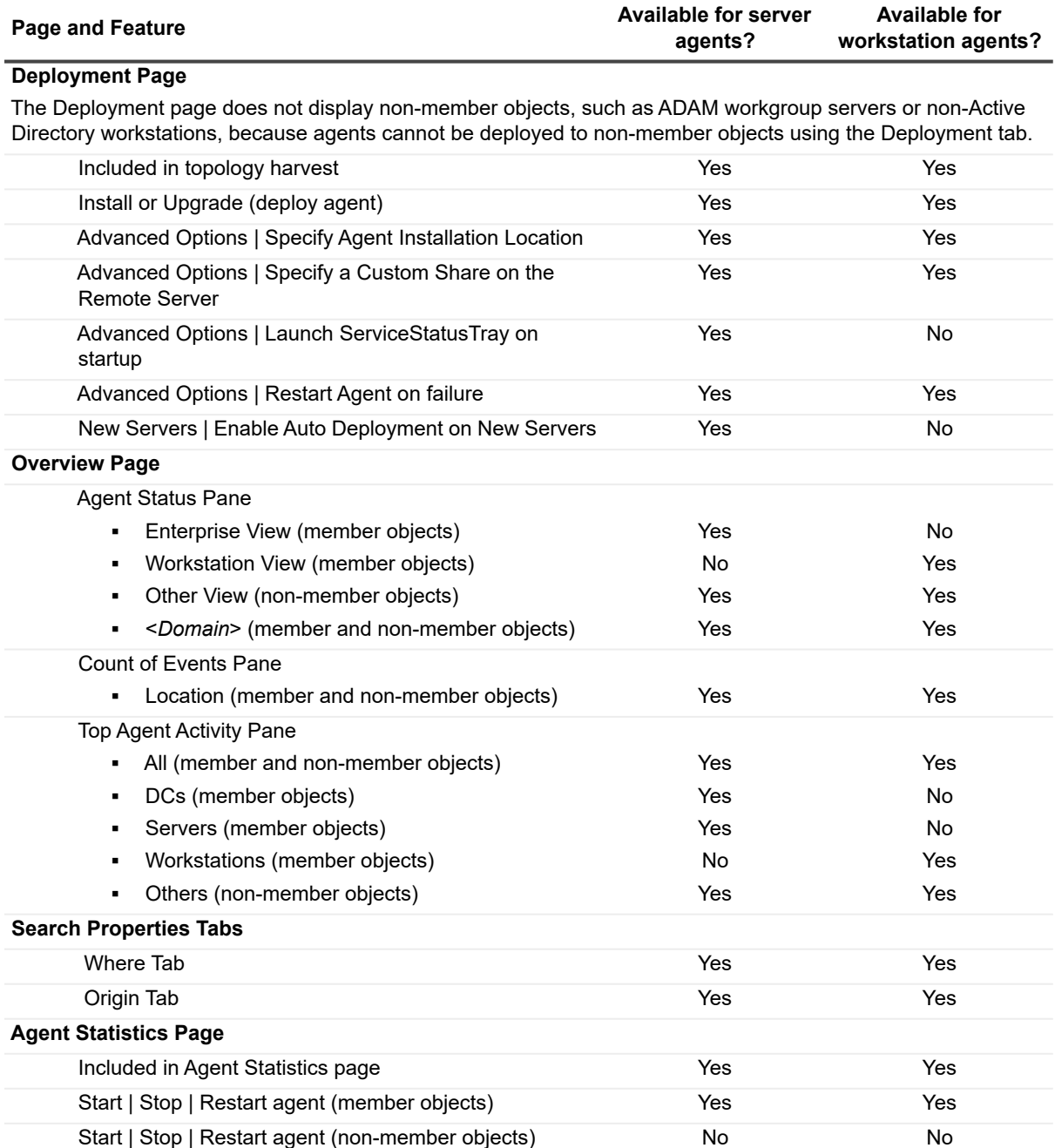

#### **Table 6. Agent comparison**

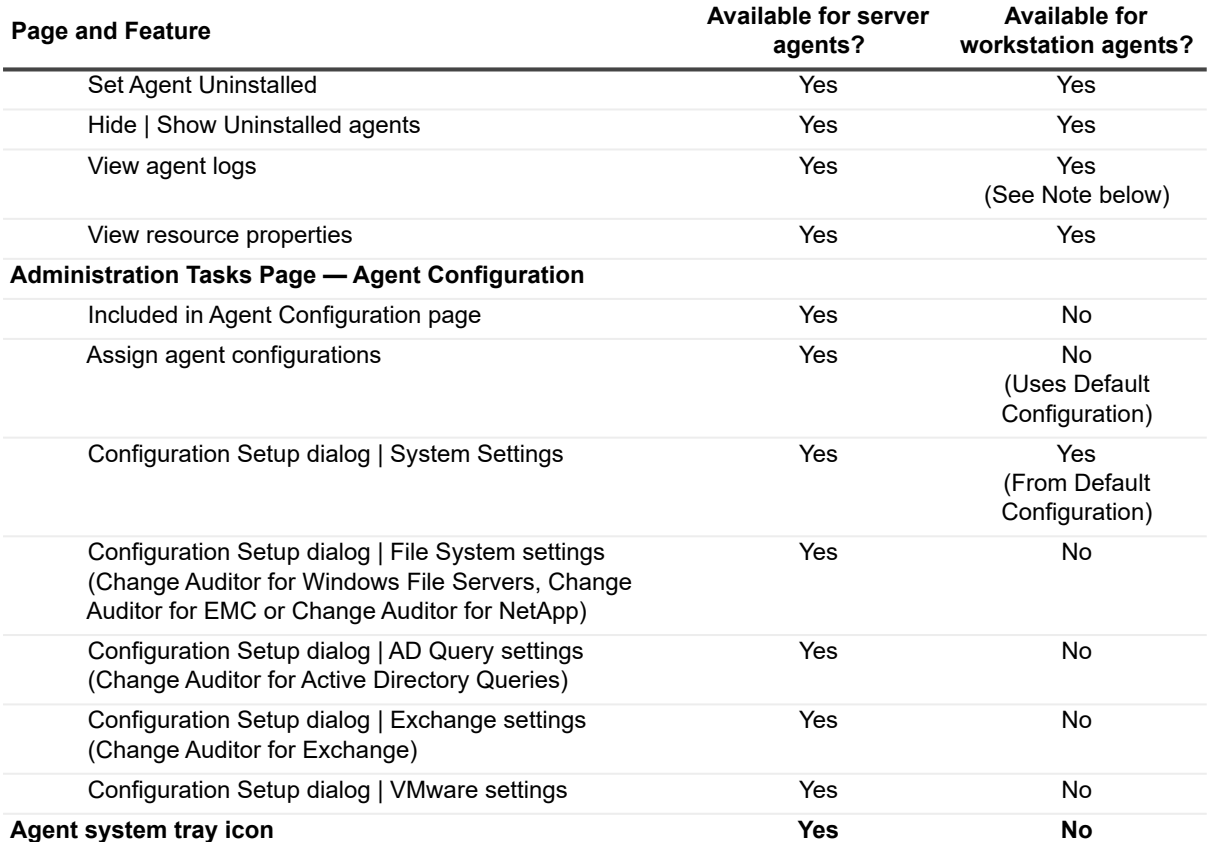

**i** | NOTE: For workstation log management (such as Get Logs and View Agent Logs), the following must be enabled on the workstation:

- **•** Windows Management Instrumentation (WMI) in the firewall rule set (usually domain) on the workstation
- **•** Network Discovery and File Sharing
- **•** Remote Registry Service set to 'Start Automatically'. By default, this service is stopped and set to 'Manual' for Windows 8/8.1, and 10.

# <span id="page-58-0"></span>**Install an agent to audit ADAM (AD LDS) on workgroup servers**

Change Auditor audits Active Directory Application Mode (ADAM) or Active Directory Lightweight Directory Services (AD LDS) events. This section provides information regarding the agent installation necessary for auditing ADAM (AD LDS) instances on workgroup servers.

## **Agent installation**

**i** | NOTE: An agent must be installed on the server where the ADAM (AD LDS) instance to audit resides.

#### *To install agents to audit ADAM (AD LDS) on workgroup servers:*

- **NOTE:** A workgroup agent requires NetBIOS over TCP enabled and access to the following ports inbound to ÷ the domain controllers:
	- **•** UDP port 137 (name services)
	- **•** UDP port 138 (datagram services)
	- **•** TCP port 139 (session services)
	- 1 Copy the appropriate agent installer package from the Change Auditor service installation directory to the workgroup server to monitor. The default directory is %ProgramFiles%\Quest\ChangeAuditor\Service\ Change Auditor Agent (x64).msi.
	- 2 Run the installer file on the workgroup server to open the Change Auditor Agent wizard which steps you through the installation.
	- 3 Review the following table for additional requested information in this wizard. This table only covers unfamiliar information. It does not include all the wizard screens or field descriptions.

**Table 7. Change Auditor Agent wizard**

#### **Active Directory Information screen**

On the Active Directory Information screen, enter the Active Directory information required for the agent to establish a coordinator connection.

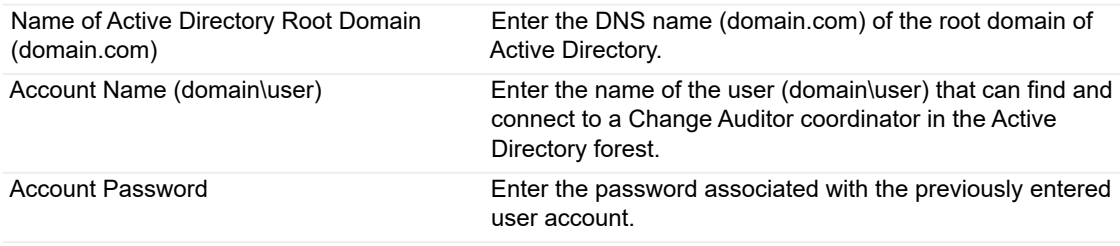

#### **Installation Name screen**

The Installation Name screen prompts you to enter the installation name to identify the database to which the coordinator is to be connected. A workgroup agent must join an existing Change Auditor installation.

ChangeAuditor Installation Name Enter an existing Change Auditor installation or click **Browse** to select from a list of existing installations.

# **Active Roles Integration**

Active Roles uses a proxy account (service account) to connect and change Active Directory objects and group policies. Change Auditor can deploy to an Active Roles server which signals it to retrieve and send the name of the user that was logged in to the Active Roles console to Change Auditor. This additional information is then displayed in the Change Auditor client for events initiated using Active Roles.

- **NOTE:** Change Auditor audits changes made through Active Roles workflow that are initiated by the Active Roles service account.
- **NOTE:** As of Active Roles version 7.3.3, you can monitor a single server from multiple installations of f. Change Auditor. To ensure that the Active Roles server EventSource is created and registered in the Change Auditor database, you need to deploy the Active Roles integration script from each Change Auditor **installation. See** [Deploying Change Auditor/Active Roles integration scripts](#page-60-0).

This section covers the following topics for Active Roles integrations:

- **•** [Requirements](#page-59-0)
- **•** [Deploying Change Auditor/Active Roles integration scripts](#page-60-0)
- **•** [Client components added to Change Auditor](#page-61-0)
- **•** [Removing deployed Change Auditor/Active Roles integration scripts](#page-63-0)
- **•** [Troubleshooting Tips](#page-64-0)

## <span id="page-59-0"></span>**Requirements**

### **Active Roles**

- **•** Active Roles 6.9 through 7.4.2
	- **NOTE:** To capture the additional events and initiator account information available with the latest f. integration scripts, you must be running Active Roles 6.9 (or higher) with Change Auditor for Active Directory 6.0 (or higher).
	- **NOTE:** To work with Active Roles 7.0, you must have installed: hotfix 7.0.2 SOL188024 for Active f. Roles and at a minimum Change Auditor 6.7.1539, Change Auditor 6.8.1474, or Change Auditor 6.9.

**NOTE:** If both Active Roles versions 6.x and 7.0.2 SOL188024 are installed on the same server as a side-by-side deployment, Change Auditor installs integration scripts to both.

- **•** Microsoft .NET Framework 4.5 (or higher) must be installed and enabled on the target Active Roles server
- **•** PowerShell 2.0 must be installed on the target Active Roles server
- **•** [PowerShell Execution policy must be set to 'AllSigned', 'RemoteSigned' or 'Unrestricted' on the target](https://technet.microsoft.com/en-us/library/ee176961.aspx)  [Active Roles server. \(For more information, see h](https://technet.microsoft.com/en-us/library/ee176961.aspx)ttps://technet.microsoft.com/enus/library/ee176961.aspx.)
- **•** Active Roles administrator right is required to deploy the integration scripts.
- **•** The Active Roles service account (or the override account) must be authorized to access the Change Auditor SDK. That is, add the Active Roles server service account to the ChangeAuditor Administrators security group.
	- **NOTE:** If you use a role with the minimum permissions, use the Application User Interface page on ÷ the Administration Tasks tab to define a role that contains the 'Add Sdk' and 'View Sdk' operations. For more information about using the Application User Interface page to define a new role, see the Change Auditor User Guide.

### **Change Auditor for Active Directory**

- **•** Change Auditor for Active Directory 5.6 (or higher)
	- **NOTE:** To capture the additional events and initiator account information available with the latest ÷ integration scripts, you must be running Active Roles 6.9 (or higher) with Change Auditor for Active Directory 6.0 (or higher). To deploy Active Roles 7.0, you must have installed at a minimum, Change Auditor 6.7.1539, Change Auditor 6.8.1474, or Change Auditor 6.9.
- **•** The integration scripts must be deployed to a server running Active Roles.
	- **NOTE:** If Active Roles replication is configured correctly, you only need to deploy the integration ÷ script to one Active Roles server.
- **•** The Change Auditor agents must be installed on all domain controllers in the environment to ensure that the Active Directory changes are picked up.

## <span id="page-60-0"></span>**Deploying Change Auditor/Active Roles integration scripts**

For Active Roles to retrieve the name of the user that was logged in to the Active Roles console and forward this information to Change Auditor, you must first deploy the integration scripts to an Active Roles server.

**NOTE:** If the Active Roles scripting module has been deployed in a previous Change Auditor version, see ÷ the following knowledge base article which details the process to move to the updated version of these scripting modules that are available in Change Auditor 6.x and 7.x: <https://support.quest.com/change-auditor/kb?k=119136>

#### *To deploy Change Auditor/Active Roles integration scripts:*

- 1 Open the Deployment page.
- 2 Select a server where Active Roles is installed.
- 3 Expand **Advanced Options** and select one of the following options:
	- **▪ ActiveRoles Integration | Deploy Scripts Only**
	- **▪ ActiveRoles Integration | Deploy Scripts and Excluded Account**
- 4 If you select the **Deploy Scripts Only** option, Change Auditor copies and runs the Active Roles integration PowerShell script on the Active Roles server which triggers Active Roles to retrieve the initiator information for all users and pass this information onto Change Auditor.
- 5 If you select the **Deploy Scripts and Excluded Accounts** option, the Select Active Directory Objects dialog is displayed. Use either the Browse or Search page to locate and select a user or computer to exclude. Change Auditor then deploys the integration script that signals Active Roles to retrieve the initiator information for all accounts except for those specified for exclusion.
- 6 Once successfully deployed, **Success** is displayed in the Deployment Results cell for the server.
	- **NOTE:** If errors are encountered during the deployment process, corresponding error messages are ÷ displayed in the Deployment Results cell. Fix the errors reported and then redeploy the scripts.

# <span id="page-61-0"></span>**Client components added to Change Auditor**

After you have deployed the integration script, the initiator information retrieved from Active Roles can be viewed on the Search Results page in Change Auditor. Use the following to display additional information:

- **•** A field on the Event Details pane that displays the additional information retrieved from Active Roles.
- **•** A built-in report that retrieves all Active Directory changes, including changes initiated by Active Roles. Running this report also displays the **Initiator UserName** and **EventSource** columns in the search results.
- **•** Columns on the Layout tab that allow you to add the event source and initiator information to other search definitions.
- **•** Option on the Who tab that allows you to create a custom search to search for events initiated by a specific user, including events initiated by Active Roles.
- **•** Email tags to include the additional information in alert email notifications.

### **Event Details pane**

A Source field in the Event Details pane displays the name of the application from which the change event was generated (Change Auditor, Active Roles, or GPOADmin). For change events generated by Active Roles or GPOADmin, the name of the user account that initiated the change is displayed in parentheses.

**NOTE:** If the Source field displays 'ActiveRoles' (instead of 'ActiveRoles Server') you are not using the latest ÷ integration scripts. To take advantage of the additional events and initiator account information captured using the integration scripts, ensure that you are running Active Roles 6.9 (or higher) with Change Auditor for Active Directory 6.0 (or higher).

### **All Active Directory events including Active Roles/GPOADmin initiator built-in report**

A built-in report is available which retrieves events for all Active Directory changes, including events initiated by Active Roles or GPOADmin. The search definition for this report also includes the initiator information (**Initiator UserName** and **EventSource** columns) in the search results.

#### *To run the built-in Active Roles search:*

- 1 Open the Searches page.
- 2 To display the available built-in searches, expand and select the **Shared | Built-in | All Events** folder.
- 3 Locate the **All Active Directory Events Including ActiveRoles/GPOAdmin Initiator** search and select the search definition and click **Run.**

A new Search Results page is displayed populated with the audited events that met the search criteria, including the **Initiator UserName** and **EventSource** information.

### **Layout tab**

The Change Auditor database includes columns to record Active Roles and GPOADmin information. The columns are not displayed by default on a Search Results page for most searches. However, using the Layout tab you can add the following information for all searches:

- **EventSource** for all events, the name of the application from which the event was generated (Change Auditor, Active Roles, or GPOADmin).
- **Initiator Mail**  for all generated by Active Roles or GPOADmin, the email address of the user that initiated the change.
- **Initiator SID**  for events generated by Active Roles or GPOADmin, the SID of the user that initiated the change.
- **Initiator UserName**  for events generated by Active Roles or GPOADmin, the name of the user that initiated the change.

#### *To add a column to the search results:*

- 1 Open the Layout tab.
- 2 Locate the columns (**EventSource**, **Initiator Mail**, **Initiator SID**, or **Initiator UserName**) in the Unselected Columns table.
- 3 Select the columns to add and use the right arrow button to move them to the Selected Columns table.

The column is added to the bottom of the list or beneath the highlighted column in the Selected Columns table.

You can also 'drag' a column to the Selected Columns table.

4 The Selected Columns table also displays the order the columns are presented. To rearrange columns, use the up and down arrow buttons located to the right of the Selected Columns table.

You can also 'drag' columns within this table to define the order.

### **Who tab**

When using the Who tab to retrieve change events initiated by a specific user, changes initiated by Active Roles are not automatically included in the search. A check box is available on the Who tab which instructs Change Auditor to retrieve all change events initiated by the specified user, including those made through Active Roles and GPOADmin.

#### *To include Active Roles initiated events:*

- 1 Open the Searches page
- 2 In the explorer view (left pane), expand and select the folder where you want to save your search (for example, Shared or Private).
- 3 Click **New** to enable the Search Properties tabs.
- 4 On the Who tab, click **Add** to add an active user, computer, or group to the 'who' list.
- 5 On the Select one or more Directory Objects dialog, use either the Browse or Search page to locate the user, computer, or group to include.

Once you have located the directory object, select it and click **Add** to add it to your selection list.

Repeat this step to include each additional directory object.

- 6 After selecting one or more directory objects, click **Select** to save your selection and close the dialog.
- 7 Back on the Who tab, select the **Include Event Source Initiator** check box.
	- **NOTE:** Including the event source initiator, may have a noticeable effect on the search performance, f. depending on the size of the database and the number of results returned in the search.

When this search runs, Change Auditor retrieves all events made by the specified user account, including events initiated by Active Roles.

In addition, when the **Include Event Source Initiator** option is selected the **Initiator UserName** column is added to the Search Results grid for this search. For events initiated by Active Roles, this column contains the user account that was logged in to the Active Roles console.

### **Email tags**

Change Auditor/Active Roles integration email tags are available which can be added to the event details of alert email notifications. These new email tags are:

- **•** %EVENTSOURCE% indicates the application where the change event came from: Change Auditor, Active Roles, or GPOADmin.
- **•** %INITIATORMAIL% for events generated by Active Roles or GPOADmin, the email address of the user that initiated the event.
- **•** %INITIATORSID% for events generated by Active Roles or GPOADmin, the SID of the user that initiated the event.
- **•** %INITIATORUSERNAME% for events generated by Active Roles or GPOADmin, the name of the user that initiated the event.

See the Change Auditor User Guide for more information about how to configure and enable email notifications and customize email content.

## <span id="page-63-0"></span>**Removing deployed Change Auditor/Active Roles integration scripts**

You can use the Active Roles console to manually remove previously deployed integration scripts.

#### *To remove integration scripts:*

- 1 Open **Configuration | Policies | Administration**.
- 2 Right-click **Change Auditor Integration Policy**, select **Policy Scope**.
- 3 Remove **Active Directory** in the object list.
- 4 Delete **Change Auditor Integration Policy**.
- 5 Right-click **Change Auditor Integration Deprovision Policy**, select **Policy Scope**.
- 6 Remove **Active Directory** in the object list.
- 7 Delete **Change Auditor Integration Deprovision Policy**.

#### **If you are using...**

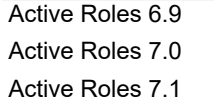

**•** Navigate to **Configuration | Script Modules** and delete **Quest Change Auditor Integration Script.**

# <span id="page-64-0"></span>**Troubleshooting Tips**

#### **Not receiving events from Active Roles**

To diagnose problems with receiving events from Active Roles, check the 'Active Roles Admin Service' event log on the Active Roles server.

#### **Initiator information missing in events**

Some events do not provide the initiator account information. This could be caused by the following:

**•** Manually created objects

Computer objects that are manually created do not capture the initiator account information of the user that initiated the change.

**•** Protected and unprotected objects

If an object is protected and unprotected through the Active Roles console, the initiator account will be missing from Change Auditor.

The Protect/Unprotect operation in Active Roles is not a direct Active Directory attribute operation. When you protect/unprotect an object, you actually add an Access Template link to the security descriptor in Active Directory. Because of this, the initiator account information is not captured for events related to protect/unprotect events.

- **•** In some scenarios, the following events do not capture the initiator account information when made through the Active Roles console:
	- **▪** User password changed
	- **▪** User password changed by non-owner
	- **▪** User must change password at next logon option changed

# **Quest GPOADmin Integration**

GPOADmin uses a proxy account (service account) to connect and change Active Directory objects and group policies. In past releases, Change Auditor only captured the service account name in the event details for changes initiated through GPOADmin. GPOADmin now integrates with Change Auditor and allows the name of the user who initiated the GPOADmin operation and comments to display in the Change Auditor client.

- **NOTE:** GPOADmin only sends initiator and comment information to Change Auditor for the following operations:
	- **•** GPO deployment
	- **•** Working copy check-in
	- **•** Working copy check-out

This appendix covers the following topics for GPOADmin integrations:

- **•** [Requirements](#page-65-0)
- **•** [GPOADmin and Change Auditor integration process](#page-66-0)
- **•** [Client components added to Change Auditor](#page-66-1)
- **•** [Troubleshooting tips](#page-69-0)

## <span id="page-65-0"></span>**Requirements**

### **GPOADmin**

- **•** GPOADmin 5.9 to 5.14.
- **•** The GPOADmin service account must be authorized to access the Change Auditor SDK. That is, add the GPOADmin service account to the ChangeAuditor Administrators security group.
	- **NOTE:** If you must use a role with the minimum permissions, use the Application User Interface page î on the Administration Tasks tab to define a new role that contains the 'Add Sdk' and 'View Sdk' operations. Also, the GPOADmin service account must be added to the ChangeAuditor Administrators group for integration to function properly.

**NOTE:** For more information on using the Application User Interface page to define a new role, see the Change Auditor User Guide.

**•** Change Auditor auditing must be enabled GPOADmin server properties for events to generate.

### **Change Auditor for Active Directory**

**•** Change Auditor for Active Directory 5.7 (or higher)

# <span id="page-66-0"></span>**GPOADmin and Change Auditor integration process**

Some GPOADmin events recorded by Change Auditor have the initiator name in the event. The initiator is the name of the account logged in to the GPOADmin client performing actions in GPOADmin. However, the initiator name is not always populated due to how the GPO is processed in Active Directory.

The following is a high-level overview of typical Change Auditor events recorded when modifying a GPO using GPOADmin:

1 A user logged in to GPOADmin to modify a GPO setting.

Change Auditor records the following events:

An event for the creation of a new GPO (the working copy GPO). The "who" in the event shows the GPOADmin service account and the initiator and the name of the user who was logged in to GPOADmin.

A rename event for the new GPO.

A permission change for the new GPO, granting the user logged in to GPOADmin rights to the working copy GPO.

Modification events performed on the working copy GPO. The who of these events show the user logged in to GPOADmin and the initiator blank as the initiator and the who are the same.

- 2 Once the GPO is checked in, there are number of events recorded with the "who" being the GPOADmin service account and the initiator blank. This is because importing the settings from the working copy to the live copy is performed in Sysvol, outside of GPOADmin. It is the same processes that are performed if the GPO was edited in GPMC. GPOADmin has no knowledge of what is being performed with these Active Directory operations and cannot communicate to Change Auditor who the initiator is as they happened outside of all the GPOADmin processes.
- 3 Approval is requested in GPOADmin. The approver approves and deploys the GPO.

This generates Change Auditor events where the "who" is the GPOADmin service account and the initiator is the name of the approver.

Events where the initiator is the name of the approver and the action logged was that the version of the GPO attribute was changed, are the events that show when the GPO was deployed and who performed the deployment.

4 GPOADmin provides the initiator name to Change Auditor using Change Auditor APIs.

You will see a considerable amount Change Auditor GPO events generated when performing actions in GPOADmin. This is due to how GPOADmin processes GPOs and how they are deployed to the live environment.

## <span id="page-66-1"></span>**Client components added to Change Auditor**

You can view initiator information retrieved from GPOADmin on the Search Results page in the Change Auditor client. You can use the following to display this additional information:

- **•** A field on the Event Details pane that displays the additional information retrieved from GPOADmin.
- **•** A built-in report that retrieves all Active Directory changes, including those initiated by GPOADmin. Running this report also displays the **Initiator UserName** and **EventSource** columns in the search results.
- **•** Columns on the Layout tab that allow you to add the event source and initiator information to other search definitions.
- **•** Option on the Who tab that allows you to create a custom search to search for events initiated by a specific user, including those initiated by GPOADmin.
- **•** Email tags to include the additional information in alert email notifications.

### **Event Details pane**

A Source field is available in the Event Details pane that displays the name of the application from which the change event was generated (such as, Change Auditor, Active Roles, or GPOADmin). In addition, for change events generated by GPOADmin or Active Roles, the name of the user account that initiated the change is displayed in parenthesis.

### **All Active Directory events including Active Roles/GPOADmin initiator built-in report**

A built-in report is available that retrieves events for all Active Directory changes, including those initiated by GPOADmin and Active Roles. The search definition for this report also includes the initiator information (**Initiator UserName** and **EventSource** columns) in the search results.

#### *To execute the built-in GPOADmin search:*

- 1 Open the Searches page.
- 2 Expand and select the **Shared | Built-in | All Events** folder to display the built-in searches available.
- 3 Locate the **All Active Directory Events Including ActiveRoles/GPOADmin Initiator** search and use one of the following methods to run the selected search:
	- **▪** Double-click a search definition
	- **▪** Right-click a search definition and select **Run**
	- **▪** Select the search definition and click **Run**

A new Search Results page appears populated with the audited events that met the search criteria, including the **Initiator UserName** and **EventSource** information.

### **Layout tab**

Columns are added to the database to record the information retrieved from GPOADmin or Active Roles. These columns are not displayed by default on a Search Results page for most searches. However, using the Layout tab you can add the following information to all searches:

- **EventSource** for all events, the name of the application from which the event was generated (i.e., Change Auditor, Active Roles, or GPOADmin).
- **Initiator Mail** for events generated by GPOADmin or Active Roles, the email address of the user that initiated the change.
- **Initiator SID** for events generated by GPOADmin or Active Roles, the SID of the user that initiated the change.
- **Initiator UserName** for events generated by GPOADmin or Active Roles, the name of the user that initiated the change.

#### *To add new columns to the search results:*

- 1 Open the Layout tab.
- 2 Locate the new columns (**EventSource**, **Initiator Mail**, **Initiator SID**, and/or **Initiator UserName**) in the Unselected Columns table.
- 3 Select the columns to add and use the right arrow button to move them to the Selected Columns table.

The column will be added to the bottom of the list or beneath the highlighted column in the Selected Columns table.

You can also drag a column to the Selected Columns table.

4 The Selected Columns table also displays the order the columns will be presented. To rearrange the columns, use the up and down arrow buttons located to the right of the Selected Columns table.

You can also drag columns within this table to define the order.

### **Who tab**

When using the Who tab to retrieve change events initiated by a specific user, changes initiated by GPOADmin will not automatically be included in the search. A check is available in the Who tab which instructs Change Auditor to retrieve all change events initiated by the specified user, including those made through GPOADmin.

#### *To include GPOADmin initiated events:*

- 1 Open the Searches page.
- 2 In the explorer view (left pane), expand and select the folder where you want to save your search (e.g., Shared or Private).
- 3 Click **New** to enable the Search Properties tabs.
- 4 On the Who tab, click **Add** to add an active user, computer or group to the 'who' list.
- 5 On the Select one or more Directory Objects dialog, use either the Browse or Search page to search your environment to locate the user, computer or group to be included.

Once you have located the directory object to be included, select it and click **Add**.

Repeat this step to include each additional directory object.

- 6 After selecting one or more directory objects, click **Select** to save your selection and close the dialog.
- 7 Back on the Who tab, select the **Include Event Source Initiator** check box.

**NOTE:** Including the event source initiator, may have a noticeable effect on the search performance, ÷ depending on the size of the database and the number of results returned in the search.

When this search is run, Change Auditor retrieves all events made by the specified user account, including those initiated by GPOADmin.

In addition, when this check box is selected the **Initiator UserName** column is added to the Search Results grid for this search. For events initiated by GPOADmin, this column contains the user account that was logged into the GPOADmin console.

### **Email tags**

The following email tags are available which can be added to the event details of alert email notifications:

- **•** %EVENTSOURCE% indicates the application where the change event came from: Change Auditor, Active Roles, or GPOADmin.
- **•** %INITIATORMAIL% for events generated by GPOADmin or Active Roles, the email address of the user that initiated the event.
- **•** %INITIATORSID% for events generated by GPOADmin or Active Roles, the SID of the user that initiated the event.
- **•** %INITIATORUSERNAME% for events generated by GPOADmin or Active Roles, the name of the user that initiated the event.

See the Change Auditor User Guide for more information on how to configure and enable email notifications and customize email content.

# <span id="page-69-0"></span>**Troubleshooting tips**

If GPO events initiated by GPOADmin do not appear in the Change Auditor client as expected, check the following:

**•** GPOADmin/Change Auditor integration is through the SDK. Once configured, Change Auditor agents receive the configured settings in the next configuration polling interval (default every 15 minutes). Before the configuration is received by a Change Auditor agent, GPOADmin initiator and comment information will not be available for GPO events.

To make sure Change Auditor has the latest GPOADmin configuration, manually refresh the agent configuration (**Refresh Configuration** on Agent Configuration Page on the Administration Tasks tab).

**NOTE:** This delay is only applicable when you first install GPOADmin/Change Auditor or when the ÷. service account in GPOADmin has changed.

- **•** Verify that the GPO is not being protected by Change Auditor's Group Policy Object Protection feature. When configured, Change Auditor prevents all changes to GPOs, regardless of the tool that is used to make the change (including GPOADmin).
- **•** GPOADmin only sends initiator and comment information to Change Auditor for GPO deployment, working copy check in, and working copy check out operations.
- **•** It may be necessary to restart the GPOADmin service before correct initiator information can be retrieve by Change Auditor. Before restarting the GPOADmin service, check the Change Auditor coordinator's status to ensure that the coordinator has been initialized and is running.

# **Windows Installer Command Line Options**

This section lists the Windows Installer command line options (MSIEXEC.exe) that are available for deploying an agent or installing a coordinator.

- **•** [Agent options](#page-70-0)
- **•** [Coordinator options](#page-71-0)
- **•** [Web Client options](#page-72-0)

For more information on using the Windows Installer (MSIEXEC.exe) see: [http://msdn.microsoft.com/en](http://msdn.microsoft.com/en-us/library/aa367988(VS.85).aspx)[us/library/aa367988\(VS.85\).aspx](http://msdn.microsoft.com/en-us/library/aa367988(VS.85).aspx)

## <span id="page-70-0"></span>**Agent options**

**Table 8. Change Auditor agent command line options**

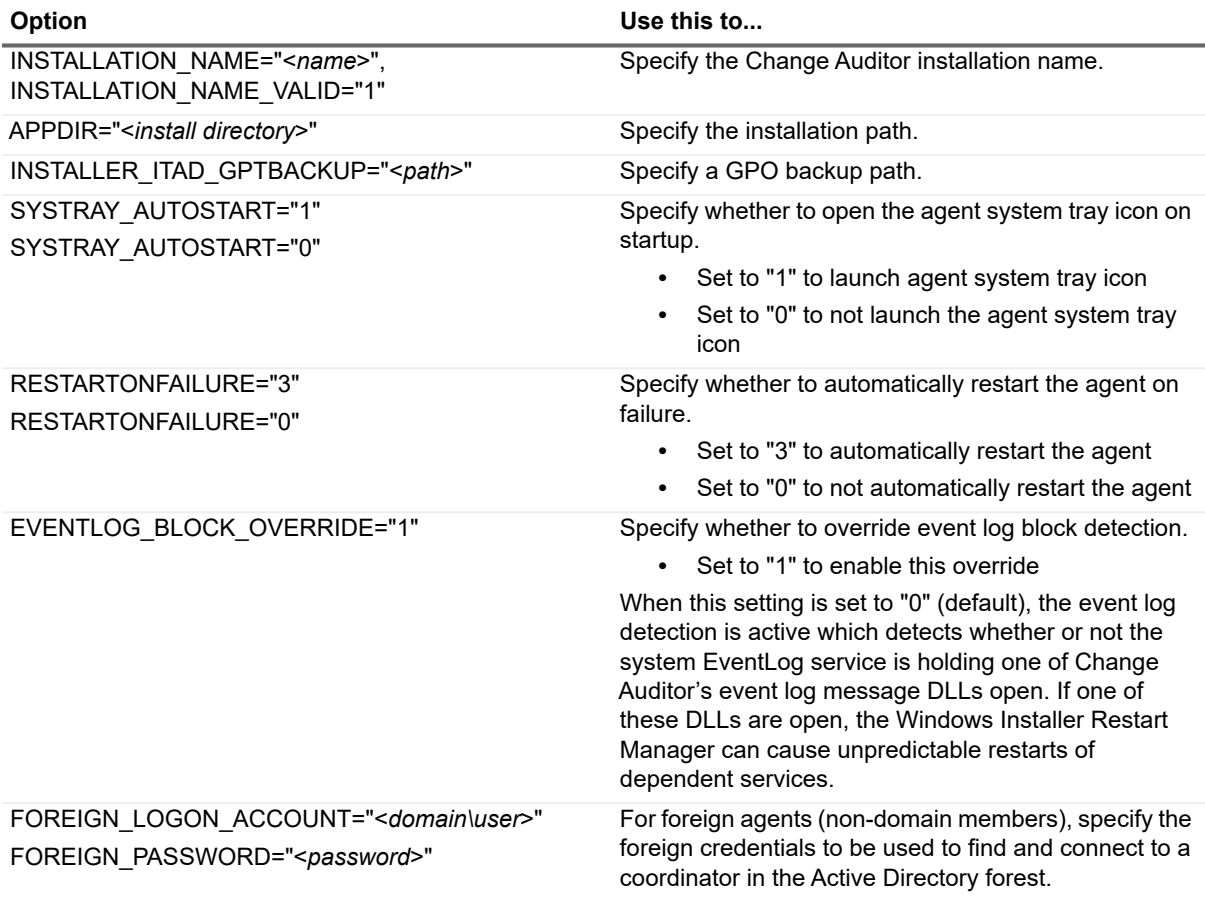

**Table 8. Change Auditor agent command line options**

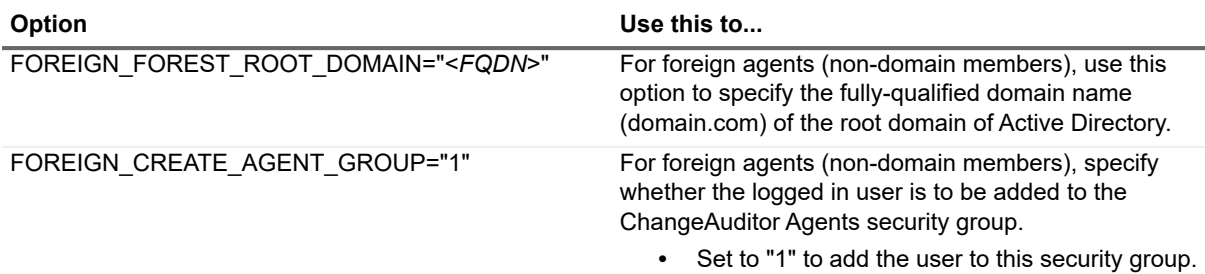

## <span id="page-71-0"></span>**Coordinator options**

**Table 9. Change Auditor coordinator command line options**

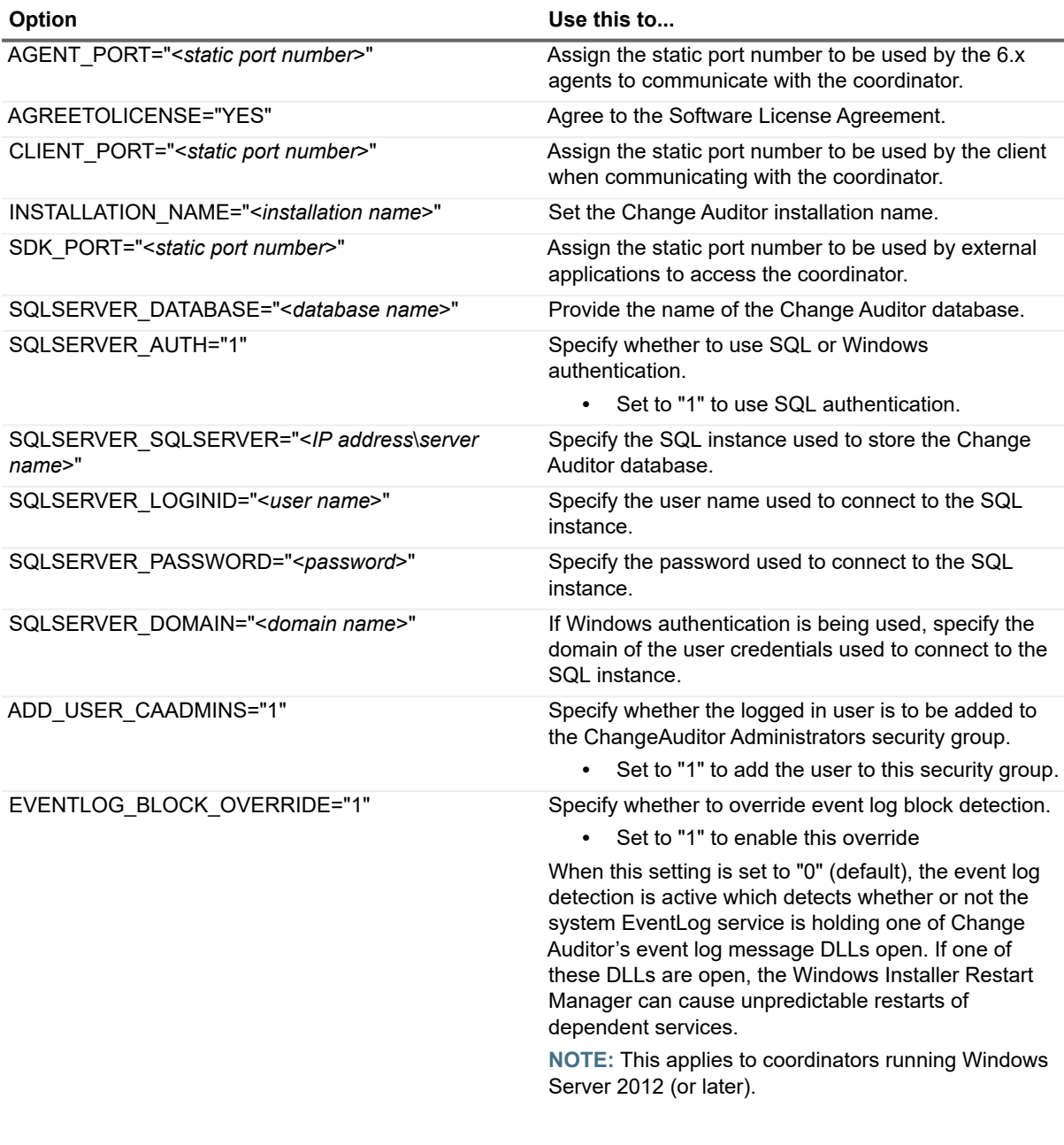

Quest Change Auditor 7.1 Installation Guide Windows Installer Command Line Options **<sup>72</sup>**
## **Web Client options**

**Table 10. Change Auditor web client command line options**

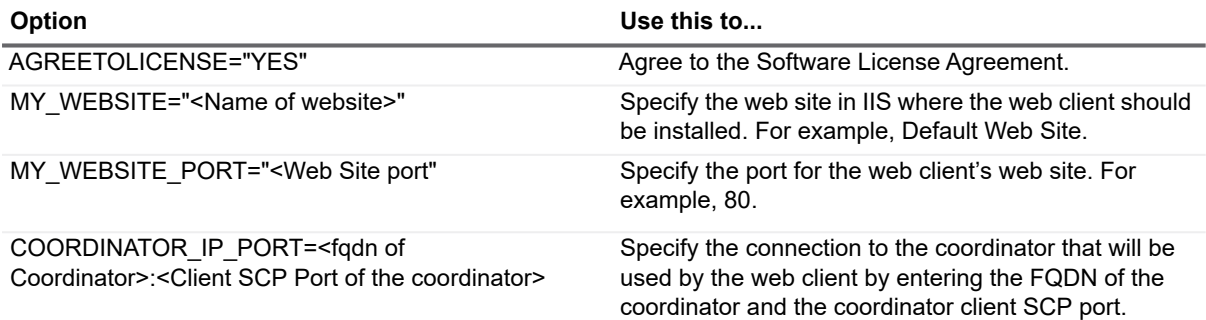

Quest provides software solutions for the rapidly-changing world of enterprise IT. We help simplify the challenges caused by data explosion, cloud expansion, hybrid datacenters, security threats, and regulatory requirements. We are a global provider to 130,000 companies across 100 countries, including 95% of the Fortune 500 and 90% of the Global 1000. Since 1987, we have built a portfolio of solutions that now includes database management, data protection, identity and access management, Microsoft platform management, and unified endpoint management. With Quest, organizations spend less time on IT administration and more time on business innovation. For more information, visit [www.quest.com.](https://www.quest.com/company/contact-us.aspx)

## **Our brand, our vision. Together.**

Our logo reflects our story: innovation, community and support. An important part of this story begins with the letter Q. It is a perfect circle, representing our commitment to technological precision and strength. The space in the Q itself symbolizes our need to add the missing piece — you — to the community, to the new Quest.

## **Contacting Quest**

For sales or other inquiries, visit [www.quest.com/contact](https://www.quest.com/company/contact-us.aspx).

## **Technical support resources**

Technical support is available to Quest customers with a valid maintenance contract and customers who have trial versions. You can access the Quest Support Portal at<https://support.quest.com>.

The Support Portal provides self-help tools you can use to solve problems quickly and independently, 24 hours a day, 365 days a year. The Support Portal enables you to:

- **•** Submit and manage a Service Request.
- **•** View Knowledge Base articles.
- **•** Sign up for product notifications.
- **•** Download software and technical documentation.
- **•** View how-to-videos.
- **•** Engage in community discussions.
- **•** Chat with support engineers online.
- **•** View services to assist you with your product.